# **Inspiron 3501**

Service Manual

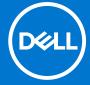

## Notes, cautions, and warnings

(i) NOTE: A NOTE indicates important information that helps you make better use of your product.

CAUTION: A CAUTION indicates either potential damage to hardware or loss of data and tells you how to avoid the problem.

MARNING: A WARNING indicates a potential for property damage, personal injury, or death.

© 2020-2021 Dell Inc. or its subsidiaries. All rights reserved. Dell, EMC, and other trademarks are trademarks of Dell Inc. or its subsidiaries. Other trademarks may be trademarks of their respective owners.

# **Contents**

| Chapter 1: Working inside your computer       | 6  |
|-----------------------------------------------|----|
| Before working inside your computer           | 6  |
| Safety instructions                           | 6  |
| Electrostatic discharge—ESD protection        | 7  |
| ESD field service kit                         | 7  |
| Transporting sensitive components             | 8  |
| After working inside your computer            | 8  |
| Chapter 2: Removing and installing components | 9  |
| Recommended tools                             | 9  |
| Screw list                                    | 9  |
| Major components of Inspiron 3501             | 10 |
| Base cover                                    | 12 |
| Removing the base cover                       | 12 |
| Installing the base cover                     | 14 |
| Solid-state drive                             | 16 |
| Removing the M.2 2230 solid-state drive       | 16 |
| Installing the M.2 2230 solid-state drive     | 17 |
| Removing the M.2 2280 solid-state drive       | 18 |
| Installing the M.2 2280 solid-state drive     | 19 |
| Memory module                                 | 20 |
| Removing the memory module                    | 20 |
| Installing the memory module                  | 21 |
| Wireless card                                 | 22 |
| Removing the wireless card                    | 22 |
| Installing the wireless card                  | 23 |
| Battery                                       | 25 |
| Lithium-ion battery precautions               | 25 |
| Removing the battery                          | 25 |
| Installing the battery                        | 26 |
| Hard drive                                    | 27 |
| Removing the hard drive                       | 27 |
| Installing the hard drive                     | 28 |
| I/O board                                     | 30 |
| Removing the I/O board                        | 30 |
| Installing the I/O board                      | 31 |
| Coin-cell battery                             | 32 |
| Removing the coin-cell battery                | 32 |
| Installing the coin-cell battery              | 32 |
| Speakers                                      | 33 |
| Removing the speakers                         |    |
| Installing the speakers                       |    |
| Heat sink (integrated graphics)               | 35 |
| Removing the heat sink (integrated graphics)  | 35 |

| Installing the heat sink (integrated graphics)                          | 36 |
|-------------------------------------------------------------------------|----|
| Heat sink (discrete graphics)                                           | 37 |
| Removing the heat sink (discrete graphics)                              | 37 |
| Installing the heat sink (discrete graphics)                            |    |
| Fan                                                                     | 39 |
| Removing the fan                                                        | 39 |
| Installing the fan                                                      |    |
| Power button with optional fingerprint reader                           | 40 |
| Removing the power-button with optional fingerprint reader              | 40 |
| Installing the power-button with optional fingerprint reader            | 41 |
| Fingerprint-reader board                                                | 42 |
| Removing the fingerprint-reader board                                   | 42 |
| Installing the fingerprint-reader board                                 | 43 |
| Display assembly                                                        | 44 |
| Removing the display assembly                                           | 44 |
| Installing the display assembly                                         | 46 |
| Display bezel                                                           | 47 |
| Removing the display bezel                                              | 47 |
| Installing the display bezel                                            | 48 |
| Display panel                                                           | 49 |
| Removing the display panel                                              | 49 |
| Installing the display panel                                            | 51 |
| Camera                                                                  | 53 |
| Removing the camera                                                     | 53 |
| Installing the camera                                                   | 54 |
| Touchpad                                                                |    |
| Removing the touchpad                                                   |    |
| Installing the touchpad                                                 |    |
| System board                                                            |    |
| Removing the system board (Realtek audio controller)                    |    |
| Installing the system board (Realtek audio controller)                  |    |
| Removing the system board (Cirrus Logic audio controller)               |    |
| Installing the system board (Cirrus Logic audio controller)             | 71 |
| Power-adapter port                                                      |    |
| Removing the power-adapter port                                         | 75 |
| Installing the power-adapter port                                       |    |
| Palm-rest and keyboard assembly                                         |    |
| Removing the palm-rest and keyboard assembly                            | 77 |
| Installing the palm-rest and keyboard assembly                          | 79 |
| napter 3: Drivers and downloads                                         | 82 |
| napter 4: System setup                                                  | 83 |
| Entering BIOS setup program                                             |    |
| Navigation keys                                                         |    |
| One time boot menu                                                      |    |
| System setup options (10 <sup>th</sup> generation Intel Core processor) |    |
| System setup options (11 <sup>th</sup> generation Intel processors)     |    |
| System and setup password                                               |    |
| -                                                                       |    |

| Assigning a system setup password                                    | 96  |
|----------------------------------------------------------------------|-----|
| Deleting or changing an existing system or admin password            | 97  |
| Clearing CMOS settings                                               |     |
| Clearing BIOS (System Setup) and System passwords                    | 97  |
| Updating the BIOS                                                    |     |
| Updating the BIOS in Windows                                         |     |
| Updating the BIOS using the USB drive in Windows                     | 98  |
| Updating the BIOS in Linux and Ubuntu                                |     |
| Updating the BIOS from the F12 One-Time boot menu                    | 98  |
|                                                                      |     |
| Chapter 5: Troubleshooting                                           | 100 |
| Handling swollen Lithium-ion batteries                               | 10C |
| Locate the Service Tag or Express Service Code of your Dell computer |     |
| System-diagnostic lights                                             |     |
| SupportAssist   On-board Diagnostics                                 | 102 |
| Recovering the operating system                                      | 102 |
| Backup media and recovery options                                    |     |
| WiFi power cycle                                                     |     |
| Drain residual flea power (perform hard reset)                       | 103 |
|                                                                      |     |
| Chapter 6: Getting help and contacting Dell                          | 104 |

## Working inside your computer

## Before working inside your computer

#### About this task

(i) NOTE: The images in this document may differ from your computer depending on the configuration you ordered.

#### Steps

- 1. Save and close all open files and exit all open applications.
- 2. Shut down your computer. Click Start > U Power > Shut down.
  - NOTE: If you are using a different operating system, see the documentation of your operating system for shut-down instructions.
- 3. Disconnect your computer and all attached devices from their electrical outlets.
- 4. Disconnect all attached network devices and peripherals, such as keyboard, mouse, and monitor from your computer.
  - CAUTION: To disconnect a network cable, first unplug the cable from your computer and then unplug the cable from the network device.
- 5. Remove any media card and optical disc from your computer, if applicable.

## Safety instructions

Use the following safety guidelines to protect your computer from potential damage and to ensure your personal safety. Unless otherwise noted, each procedure included in this document assumes that you have read the safety information that shipped with your computer.

- WARNING: Before working inside your computer, read the safety information that is shipped with your computer. For more safety best practices, see the Regulatory Compliance home page at www.dell.com/regulatory\_compliance.
- WARNING: Disconnect your computer from all power sources before opening the computer cover or panels. After you finish working inside the computer, replace all covers, panels, and screws before connecting your computer to an electrical outlet.
- CAUTION: To avoid damaging the computer, ensure that the work surface is flat, dry, and clean.
- CAUTION: To avoid damaging the components and cards, handle them by their edges, and avoid touching the pins and the contacts.
- CAUTION: You should only perform troubleshooting and repairs as authorized or directed by the Dell technical assistance team. Damage due to servicing that is not authorized by Dell is not covered by your warranty. See the safety instructions that is shipped with the product or at <a href="https://www.dell.com/regulatory\_compliance">www.dell.com/regulatory\_compliance</a>.
- CAUTION: Before touching anything inside your computer, ground yourself by touching an unpainted metal surface, such as the metal at the back of the computer. While you work, periodically touch an unpainted metal surface to dissipate static electricity which could harm internal components.

CAUTION: When you disconnect a cable, pull it by its connector or its pull tab, not the cable itself. Some cables have connectors with locking tabs or thumbscrews that you must disengage before disconnecting the cable. When disconnecting cables, keep them evenly aligned to avoid bending the connector pins. When connecting cables, ensure that the ports and the connectors are correctly oriented and aligned.

CAUTION: Press and eject any installed card from the media-card reader.

CAUTION: Exercise caution when handling Lithium-ion batteries in laptops. Swollen batteries should not be used and should be replaced and disposed properly.

i NOTE: The color of your computer and certain components may appear differently than shown in this document.

## Electrostatic discharge—ESD protection

ESD is a major concern when you handle electronic components, especially sensitive components such as expansion cards, processors, memory DIMMs, and system boards. Very slight charges can damage circuits in ways that may not be obvious, such as intermittent problems or a shortened product life span. As the industry pushes for lower power requirements and increased density, ESD protection is an increasing concern.

Due to the increased density of semiconductors used in recent Dell products, the sensitivity to static damage is now higher than in previous Dell products. For this reason, some previously approved methods of handling parts are no longer applicable.

Two recognized types of ESD damage are catastrophic and intermittent failures.

- Catastrophic Catastrophic failures represent approximately 20 percent of ESD-related failures. The damage causes
  an immediate and complete loss of device functionality. An example of catastrophic failure is a memory DIMM that has
  received a static shock and immediately generates a "No POST/No Video" symptom with a beep code emitted for missing or
  nonfunctional memory.
- Intermittent Intermittent failures represent approximately 80 percent of ESD-related failures. The high rate of intermittent failures means that most of the time when damage occurs, it is not immediately recognizable. The DIMM receives a static shock, but the tracing is merely weakened and does not immediately produce outward symptoms related to the damage. The weakened trace may take weeks or months to melt, and in the meantime may cause degradation of memory integrity, intermittent memory errors, etc.

The more difficult type of damage to recognize and troubleshoot is the intermittent (also called latent or "walking wounded") failure

Perform the following steps to prevent ESD damage:

- Use a wired ESD wrist strap that is properly grounded. The use of wireless anti-static straps is no longer allowed; they do not provide adequate protection. Touching the chassis before handling parts does not ensure adequate ESD protection on parts with increased sensitivity to ESD damage.
- Handle all static-sensitive components in a static-safe area. If possible, use anti-static floor pads and workbench pads.
- When unpacking a static-sensitive component from its shipping carton, do not remove the component from the anti-static packing material until you are ready to install the component. Before unwrapping the anti-static packaging, ensure that you discharge static electricity from your body.
- Before transporting a static-sensitive component, place it in an anti-static container or packaging.

## ESD field service kit

The unmonitored Field Service kit is the most commonly used service kit. Each Field Service kit includes three main components: anti-static mat, wrist strap, and bonding wire.

## Components of an ESD field service kit

The components of an ESD field service kit are:

Anti-Static Mat – The anti-static mat is dissipative and parts can be placed on it during service procedures. When using an
anti-static mat, your wrist strap should be snug and the bonding wire should be connected to the mat and to any bare metal
on the system being worked on. Once deployed properly, service parts can be removed from the ESD bag and placed directly
on the mat. ESD-sensitive items are safe in your hand, on the ESD mat, in the system, or inside a bag.

- Wrist Strap and Bonding Wire The wrist strap and bonding wire can be either directly connected between your wrist and bare metal on the hardware if the ESD mat is not required, or connected to the anti-static mat to protect hardware that is temporarily placed on the mat. The physical connection of the wrist strap and bonding wire between your skin, the ESD mat, and the hardware is known as bonding. Use only Field Service kits with a wrist strap, mat, and bonding wire. Never use wireless wrist straps. Always be aware that the internal wires of a wrist strap are prone to damage from normal wear and tear, and must be checked regularly with a wrist strap tester in order to avoid accidental ESD hardware damage. It is recommended to test the wrist strap and bonding wire at least once per week.
- ESD Wrist Strap Tester The wires inside of an ESD strap are prone to damage over time. When using an unmonitored kit, it is a best practice to regularly test the strap prior to each service call, and at a minimum, test once per week. A wrist strap tester is the best method for doing this test. If you do not have your own wrist strap tester, check with your regional office to find out if they have one. To perform the test, plug the wrist-strap's bonding-wire into the tester while it is strapped to your wrist and push the button to test. A green LED is lit if the test is successful; a red LED is lit and an alarm sounds if the test fails.
- Insulator Elements It is critical to keep ESD sensitive devices, such as plastic heat sink casings, away from internal parts that are insulators and often highly charged.
- Working Environment Before deploying the ESD Field Service kit, assess the situation at the customer location. For example, deploying the kit for a server environment is different than for a desktop or portable environment. Servers are typically installed in a rack within a data center; desktops or portables are typically placed on office desks or cubicles. Always look for a large open flat work area that is free of clutter and large enough to deploy the ESD kit with additional space to accommodate the type of system that is being repaired. The workspace should also be free of insulators that can cause an ESD event. On the work area, insulators such as Styrofoam and other plastics should always be moved at least 12 inches or 30 centimeters away from sensitive parts before physically handling any hardware components
- **ESD Packaging** All ESD-sensitive devices must be shipped and received in static-safe packaging. Metal, static-shielded bags are preferred. However, you should always return the damaged part using the same ESD bag and packaging that the new part arrived in. The ESD bag should be folded over and taped shut and all the same foam packing material should be used in the original box that the new part arrived in. ESD-sensitive devices should be removed from packaging only at an ESD-protected work surface, and parts should never be placed on top of the ESD bag because only the inside of the bag is shielded. Always place parts in your hand, on the ESD mat, in the system, or inside an anti-static bag.
- Transporting Sensitive Components When transporting ESD sensitive components such as replacement parts or parts to be returned to Dell, it is critical to place these parts in anti-static bags for safe transport.

## ESD protection summary

It is recommended that all field service technicians use the traditional wired ESD grounding wrist strap and protective anti-static mat at all times when servicing Dell products. In addition, it is critical that technicians keep sensitive parts separate from all insulator parts while performing service and that they use anti-static bags for transporting sensitive components.

## Transporting sensitive components

When transporting ESD sensitive components such as replacement parts or parts to be returned to Dell, it is critical to place these parts in anti-static bags for safe transport.

## After working inside your computer

#### About this task

CAUTION: Leaving stray or loose screws inside your computer may severely damage your computer.

### Steps

- 1. Replace all screws and ensure that no stray screws remain inside your computer.
- 2. Connect any external devices, peripherals, or cables you removed before working on your computer.
- 3. Replace any media cards, discs, or any other parts that you removed before working on your computer.
- 4. Connect your computer and all attached devices to their electrical outlets.
- 5. Turn on your computer.

# Removing and installing components

i NOTE: The images in this document may differ from your computer depending on the configuration you ordered.

## Recommended tools

The procedures in this document may require the following tools:

- Phillips screwdriver #0 (use for M1.6, M2 screw types)
- Phillips screwdriver #1 (use for M2.5 screw types)
- Plastic scribe

## **Screw list**

- NOTE: When removing screws from a component, it is recommended to note the screw type, the quantity of screws, and then place them in a screw storage box. This is to ensure that the correct number of screws and correct screw type is restored when the component is replaced.
- NOTE: Some computers have magnetic surfaces. Ensure that the screws are not left attached to such surfaces when replacing a component.
- i NOTE: Screw color may vary with the configuration ordered.

## Table 1. Screw list

| Component                       | Secured to                      | Screw type                     | Quantity | Screw image |
|---------------------------------|---------------------------------|--------------------------------|----------|-------------|
| Base cover                      | Palm-rest and keyboard assembly | M2.5x6                         | 7        | T           |
| Base cover                      | Palm-rest and keyboard assembly | M2.5x2.5+5L<br>(captive screw) | 2        | 1 1         |
| Battery                         | Palm-rest and keyboard assembly | M2x3                           | 3        | •           |
| Display panel                   | Display assembly                | M2x2.5                         | 2        | 9           |
| Display panel                   | Display assembly                | M2.5x2.5                       | 6        | •           |
| Fan                             | Palm-rest and keyboard assembly | M2.5x5                         | 2        |             |
| Hard-drive assembly             | Palm-rest and keyboard assembly | M2x3                           | 3        | 9           |
| Hard-drive bracket              | Hard drive                      | M3x3                           | 4        |             |
| Heat sink (integrated graphics) | System board                    | M2x5.2 (captive screw)         | 4        | •           |

Table 1. Screw list (continued)

| Component                     | Secured to                      | Screw type                        | Quantity | Screw image |
|-------------------------------|---------------------------------|-----------------------------------|----------|-------------|
| Heat sink (discrete graphics) | System board                    | M2x3<br>M2x5.2 (captive<br>screw) | 7        | <b>*</b>    |
| Display hinges                | Palm-rest and keyboard assembly | M2.5x6                            | 6        | 7           |
| I/O board                     | Palm-rest and keyboard assembly | M2x4                              | 3        |             |
| Power button                  | Palm-rest and keyboard assembly | M2x3                              | 2        | •           |
| M.2 thermal shield            | Palm-rest and keyboard assembly | M2x4 (captive screw)              | 1        |             |
| M.2 thermal shield            | Palm-rest and keyboard assembly | M2x2.2                            | 1        | •           |
| M.2 2230 solid-state drive    | Palm-rest and keyboard assembly | M2x2                              | 1        | •           |
| System board                  | Palm-rest and keyboard assembly | M2x4                              | 1        |             |
| Touchpad                      | Palm-rest and keyboard assembly | M2x2                              | 2        | •           |
| Touchpad bracket              | Palm-rest and keyboard assembly | M2x2                              | 3        | •           |
| Wireless-card bracket         | System board                    | M2x3                              | 1        | 9           |

# Major components of Inspiron 3501

The following image shows the major components of Inspiron 3501.

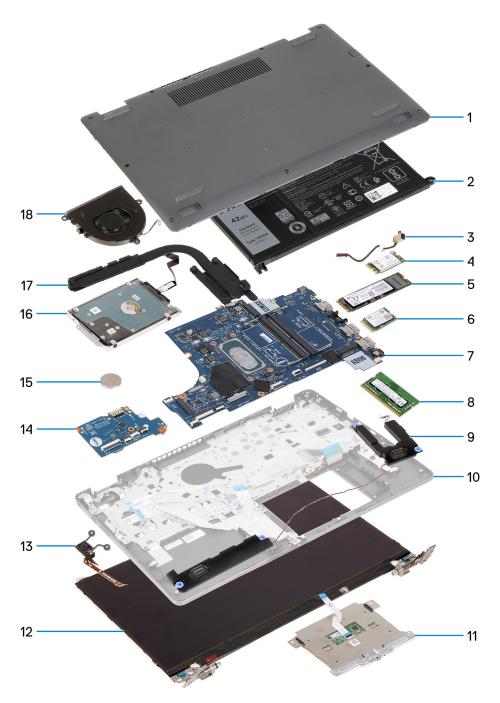

- 1. Base cover
- 2. Battery
- 3. Power-adapter port
- 4. Wireless card
- 5. M.2 2280 solid-state drive, if installed
- 6. M.2 2230 solid-state drive, if installed
- 7. System board
- 8. Memory module
- 9. Speakers
- 10. Palm-rest and keyboard assembly
- 11. Touchpad
- 12. Display assembly
- 13. Power button with optional fingerprint reader
- **14.** I/O board
- 15. Coin-cell battery

- 16. Hard drive
- 17. Heat sink
- **18.** Fan
- (i) NOTE: Dell provides a list of components and their part numbers for the original system configuration purchased. These parts are available according to warranty coverages purchased by the customer. Contact your Dell sales representative for purchase options.

## **Base cover**

## Removing the base cover

## **Prerequisites**

1. Follow the procedure in Before working inside your computer.

#### About this task

NOTE: Before removing the base cover, ensure that there is no micro-SD card installed in the micro-SD card slot on your computer.

The following images indicate the location of the base cover and provides a visual representation of the removal procedure.

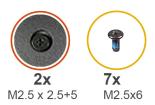

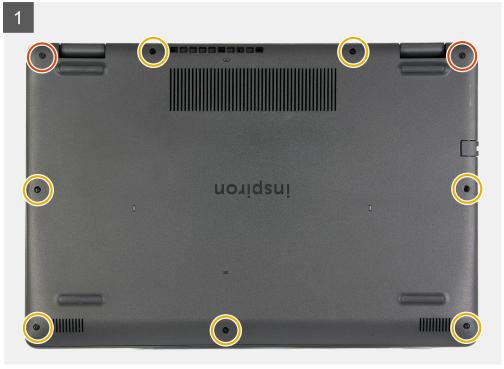

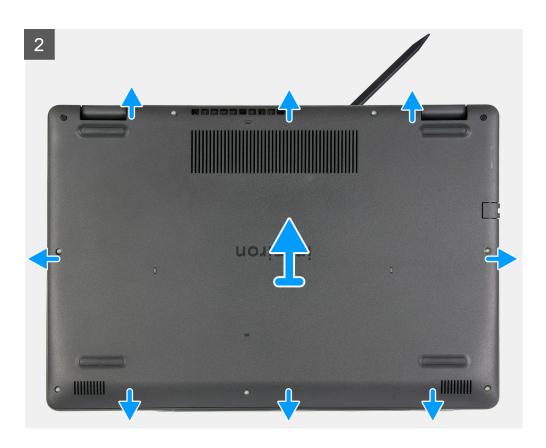

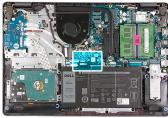

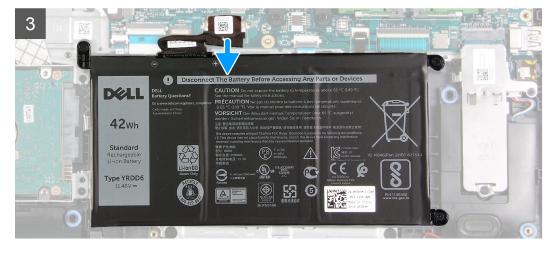

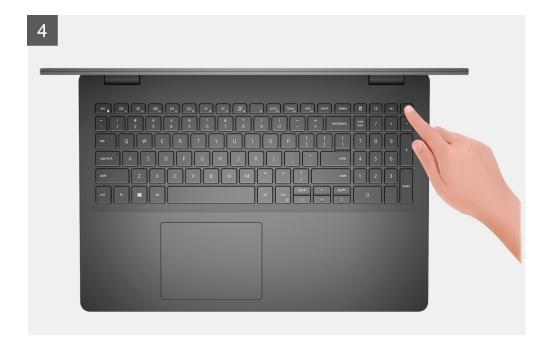

- 1. Remove the seven screws (M2.5x6) that secure the base cover to the palm-rest and keyboard assembly.
- 2. Loosen the two captive screws (M2.5x2.5+5) that secure the base cover to the palm-rest and keyboard assembly.
- 3. Using a plastic scribe, pry the base cover from the bottom left and continue to work on the sides to open the base cover.
- 4. Lift and slide the base cover off the palm-rest and keyboard assembly.
- 5. Disconnect the battery cable from the system board and turn the computer over.
- 6. Press and hold the power button for 15 seconds to ground the computer and drain the flea power.

## Installing the base cover

## **Prerequisites**

If you are replacing a component, remove the existing component before performing the installation process.

#### About this task

The following images indicate the location of the base cover and provides a visual representation of the installation procedure.

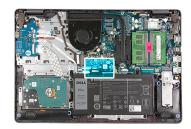

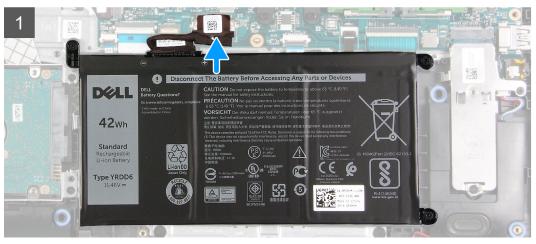

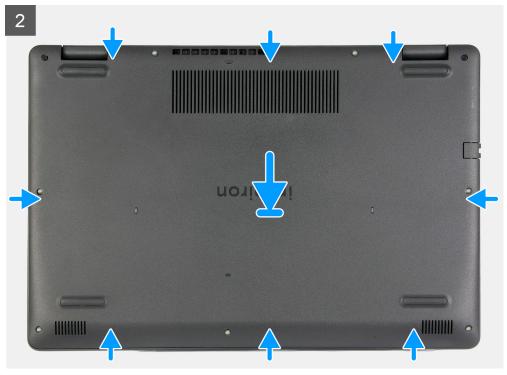

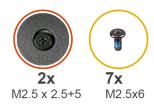

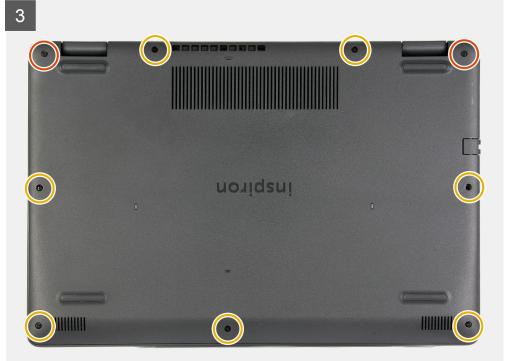

- 1. Connect the battery cable to the connector on the system board.
- 2. Place and snap the base cover into place on the palm-rest and keyboard assembly.
- 3. Tighten the two captive screws (M2.5x2.5+5) that secure the base cover to the palm-rest and keyboard assembly.
- 4. Replace the seven screws (M2.5x6) that secure the base cover to the palm-rest and keyboard assembly.

## Next steps

1. Follow the procedure in After working inside your computer.

## Solid-state drive

## Removing the M.2 2230 solid-state drive

## **Prerequisites**

- 1. Follow the procedure in Before working inside your computer.
- 2. Remove the base cover.

## About this task

- i NOTE: This procedure applies only to computers shipped with an M.2 2230 solid-state drive installed.
- NOTE: The M.2 card installed on your computer will depend on the configuration ordered. Supported card configurations on the M.2 card slot:

- M.2 2230 solid-state drive + 2230 mounting bracket
- M.2 2280 solid-state drive

The following images indicate the location of the M.2 2230 solid-state drive and provides a visual representation of the removal procedure.

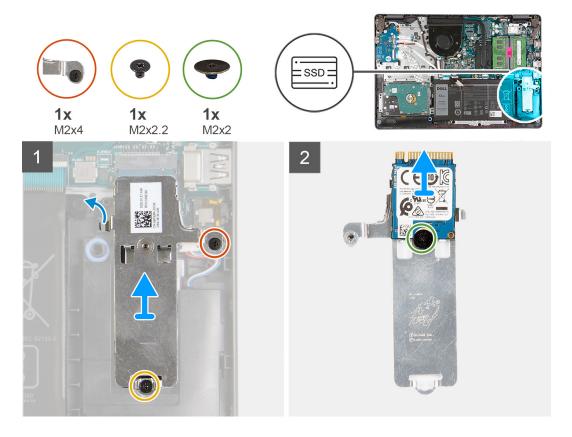

## Steps

- 1. Remove the screw (M2x2.2) that secures the M.2 thermal shield to the palm-rest and keyboard assembly.
- 2. Loosen the captive screw (M2x4) that secures the M.2 thermal shield to the palm-rest and keyboard assembly.
- 3. Slide and remove the M.2 thermal shield off the palm-rest and keyboard assembly.
- 4. Remove the screw (M2x2) that secures the M.2 2230 solid-state drive to the screw mount on the M.2 thermal shield.
- 5. Lift the M.2 2230 solid-state drive off the M.2 thermal shield.

## Installing the M.2 2230 solid-state drive

### **Prerequisites**

If you are replacing a component, remove the existing component before performing the installation process.

## About this task

- (i) NOTE: This procedure applies if you are installing a M.2 2230 solid-state drive.
- NOTE: The M.2 card installed on your computer will depend on the configuration ordered. Supported card configurations on the M.2 card slot:
  - M.2 2230 solid-state drive + 2230 mounting bracket
  - M.2 2280 solid-state drive

The following images indicate the location of the M.2 2230 solid-state drive and provides a visual representation of the installation procedure.

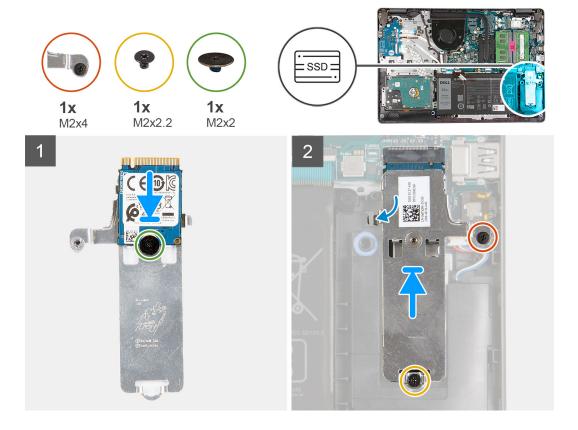

- 1. Place the M.2 2230 solid-state drive on the M.2 thermal shield.
- 2. Align the screw hole on the M.2 2230 solid-state drive to the screw mount on the M.2 thermal shield.
- 3. Replace the screw (M2x2) that secures the M.2 2230 solid-state drive to the M.2 thermal shield.
- 4. Align the notch on the M.2 2230 solid-state drive with the tab on the M.2 card slot on the system board.
- 5. Slide the M.2 2230 solid-state drive and M.2 thermal shield into the M.2 card slot on the palm-rest and keyboard assembly.
- 6. Align the screw holes on the M.2 thermal shield to the screw holes on the palm-rest and keyboard assembly.
- 7. Replace the screw (M2x2.2) that secures the M.2 thermal shield to the palm-rest and keyboard assembly.
- 8. Tighten the captive screw (M2x4) that secures the M.2 thermal shield to the palm-rest and keyboard assembly.

### **Next steps**

- 1. Install the base cover.
- 2. Follow the procedure in After working inside your computer.

## Removing the M.2 2280 solid-state drive

### **Prerequisites**

- 1. Follow the procedure in Before working inside your computer.
- 2. Remove the base cover.

## About this task

- (i) NOTE: This procedure applies only to computers shipped with a M.2 2280 solid-state drive installed.
- NOTE: The M.2 card installed on your computer will depend on the configuration ordered. Supported card configurations on the M.2 card slot:
  - M.2 2230 solid-state drive + 2230 mounting bracket

M.2 2280 solid-state drive

The following images indicate the location of the M.2 2280 solid-state drive and provides a visual representation of the removal procedure.

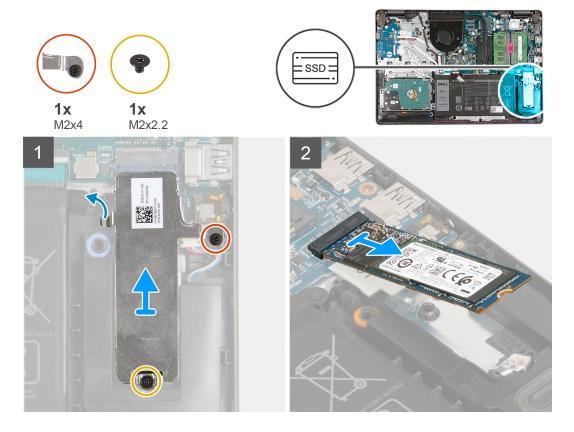

### **Steps**

- 1. Remove the screw (M2x2.2) that secures the M.2 thermal shield to the palm-rest and keyboard assembly.
- 2. Loosen the captive screw (M2x4) that secures the M.2 thermal shield to the palm-rest and keyboard assembly.
- 3. Lift the M.2 thermal shield from the palm-rest and keyboard assembly.
- 4. Slide and remove the M.2 2280 solid-state drive from the M.2 card slot on the system board.

## Installing the M.2 2280 solid-state drive

#### **Prerequisites**

If you are replacing a component, remove the existing component before performing the installation process.

## About this task

- i NOTE: This procedure applies if you are installing a M.2 2280 solid-state drive.
- NOTE: The M.2 card installed on your computer will depend on the configuration ordered. Supported card configurations on the M.2 card slot:
  - M.2 2230 solid-state drive + 2230 mounting bracket
  - M.2 2280 solid-state drive

The following images indicate the location of the M.2 2280 solid-state drive and provides a visual representation of the installation procedure.

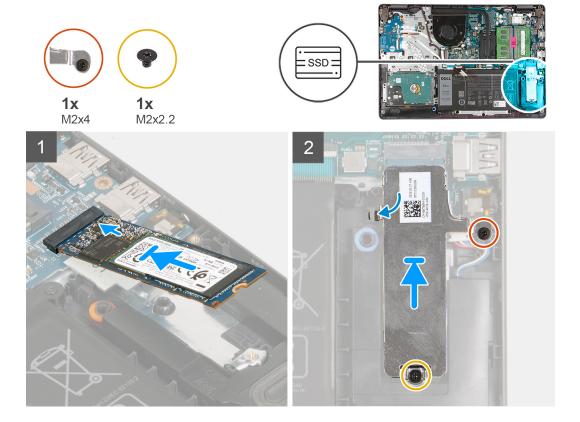

- 1. Align the notch on the M.2 2280 solid-state drive with the tab on the M.2 card slot on the system board.
- 2. Slide the M.2 2280 solid-state drive into the M.2 card slot on the system board.
- 3. Place the M.2 thermal shield on the M.2 2280 solid-state drive.
- **4.** Align the screw holes on the M.2 thermal shield with the screw holes on the palm-rest and keyboard assembly.
- 5. Replace the screw (M2x2.2) that secures the M.2 thermal shield to the palm-rest and keyboard assembly.
- 6. Tighten the captive screw (M2x4) that secures the M.2 thermal shield to the palm-rest and keyboard assembly.

## **Next steps**

- 1. Install the base cover.
- 2. Follow the procedure in After working inside your computer.

## **Memory module**

## Removing the memory module

## **Prerequisites**

- 1. Follow the procedure in Before working inside your computer.
- 2. Remove the base cover.

### About this task

NOTE: Depending on the configuration ordered your computer may come shipped with one or two memory module installed.

The following images indicate the location of the memory module and provides a visual representation of the removal procedure.

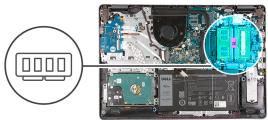

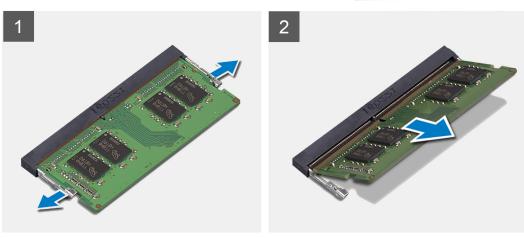

- 1. Use your fingertips to carefully spread apart the securing-clips on each end of the memory-module slot until the memory module pops up.
- 2. Lift at an angle and remove the memory module from its slot on the system board.
- 3. Repeat the procedure above for the second memory module, if applicable.

## Installing the memory module

## **Prerequisites**

If you are replacing a component, remove the existing component before performing the installation process.

## About this task

The following images indicate the location of the memory module and provides a visual representation of the installation procedure.

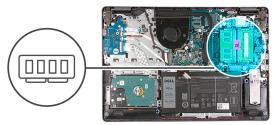

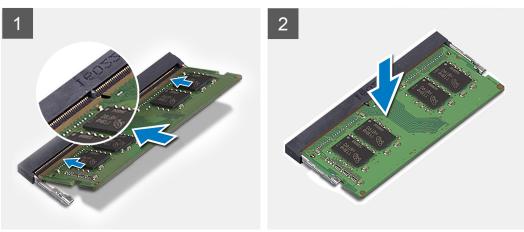

- 1. Align the slot on the memory module with the notch on the memory module slot on the system board.
- 2. Slide the memory module into the slot on the system board.
- 3. Press down on the memory module to snap it into place.
- **4.** Ensure that the securing clips have locked the memory module into place.
  - NOTE: If the securing clips are not locking the memory module into place remove the memory module from the slot and repeat steps 1 to 3.
- 5. Repeat the procedure above for the second memory module, if applicable.

## Next steps

- 1. Install the base cover.
- 2. Follow the procedure in After working inside your computer.

## Wireless card

## Removing the wireless card

## **Prerequisites**

- 1. Follow the procedure in Before working inside your computer.
- 2. Remove the base cover.

### About this task

The following images indicate the location of the wireless card and provides a visual representation of the removal procedure.

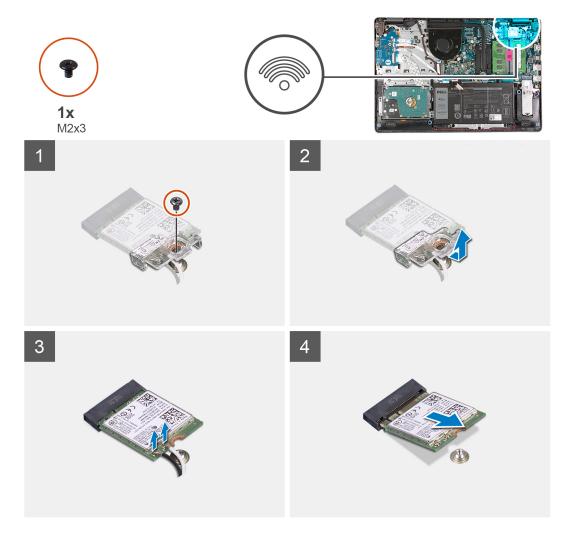

- 1. Remove the screw (M2x3) that secures the wireless-card bracket to the system board.
- 2. Lift the wireless-card bracket off the system board.
- 3. Disconnect the antenna cables from the wireless card.
- **4.** Slide and remove the wireless card from the M.2 card slot on the system board.

## Installing the wireless card

## Prerequisites

If you are replacing a component, remove the existing component before performing the installation process.

## About this task

The following images indicate the location of the wireless card and provides a visual representation of the installation procedure.

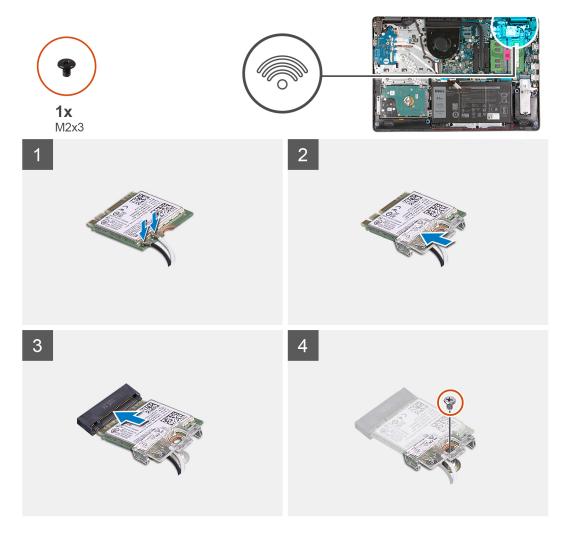

1. Connect the antenna cables to the wireless card.

The following table provides the antenna-cable color scheme for the wireless card supported by your computer.

Table 2. Antenna-cable color scheme

| Connectors on the wireless card | Antenna-cable color |
|---------------------------------|---------------------|
| Main (white triangle)           | White               |
| Auxiliary (black triangle)      | Black               |

- 2. Slide the wireless card into the M.2 card slot on the system board.
- **3.** Place the wireless-card bracket on the wireless card.
- **4.** Replace the screw (M2x3) that secures the wireless-card bracket to the system board.

## Next steps

- 1. Install the base cover.
- 2. Follow the procedure in After working inside your computer.

## **Battery**

## Lithium-ion battery precautions

## **∧** | CAUTION:

- Exercise caution when handling Lithium-ion batteries.
- Discharge the battery completely before removing it. Disconnect the AC power adapter from the system and operate the computer solely on battery power—the battery is fully discharged when the computer no longer turns on when the power button is pressed.
- Do not crush, drop, mutilate, or penetrate the battery with foreign objects.
- Do not expose the battery to high temperatures, or disassemble battery packs and cells.
- Do not apply pressure to the surface of the battery.
- Do not bend the battery.
- Do not use tools of any kind to pry on or against the battery.
- Ensure any screws during the servicing of this product are not lost or misplaced, to prevent accidental puncture or damage to the battery and other system components.
- If the battery gets stuck inside your computer as a result of swelling, do not try to release it as puncturing, bending, or crushing a lithium-ion battery can be dangerous. In such an instance, contact Dell technical support for assistance. See www.dell.com/contactdell.
- Always purchase genuine batteries from www.dell.com or authorized Dell partners and resellers.
- Swollen batteries should not be used and should be replaced and disposed properly. For guidelines on how to handle and replace swollen Lithium-ion batteries, see Handling swollen Lithium-ion batteries.

## Removing the battery

### **Prerequisites**

- 1. Follow the procedure in Before working inside your computer.
- 2. Remove the base cover.

#### About this task

The following images indicate the location of the battery and provides a visual representation of the removal procedure.

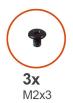

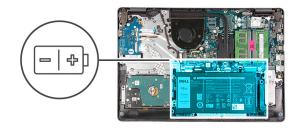

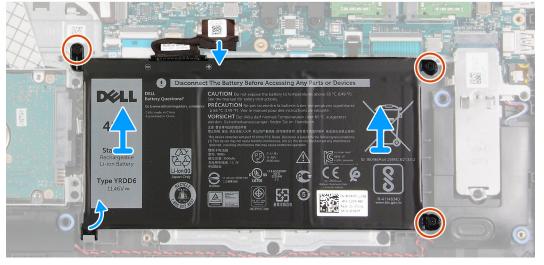

- 1. Disconnect the battery cable from the system board, if applicable.
- 2. Remove the three screws (M2x3) that secure the battery to the palm-rest and keyboard assembly.
- 3. Slide and lift the battery off the palm-rest and keyboard assembly.

## Installing the battery

## **Prerequisites**

If you are replacing a component, remove the existing component before performing the installation process.

## About this task

The following images indicate the location of the battery and provides a visual representation of the installation procedure.

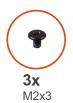

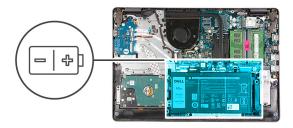

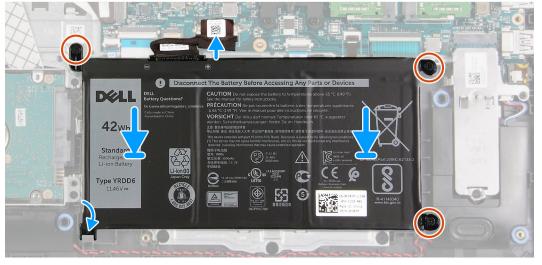

- 1. Slide the notch on the battery under the tab on the palm-rest and keyboard assembly and place the battery on the palm-rest and keyboard assembly.
- 2. Align the screw holes on the battery to the screw holes on the palm-rest and keyboard assembly.
- 3. Replace the three screws (M2x3) that secure the battery to the palm-rest and keyboard assembly.
- 4. Connect the battery cable to the connector on the system board.

## **Next steps**

- 1. Install the base cover.
- 2. Follow the procedure in After working inside your computer.

## **Hard drive**

## Removing the hard drive

## **Prerequisites**

- 1. Follow the procedure in Before working inside your computer.
- 2. Remove the base cover.
- 3. Remove the battery.

### About this task

The following images indicate the location of the hard drive and provides a visual representation of the removal procedure.

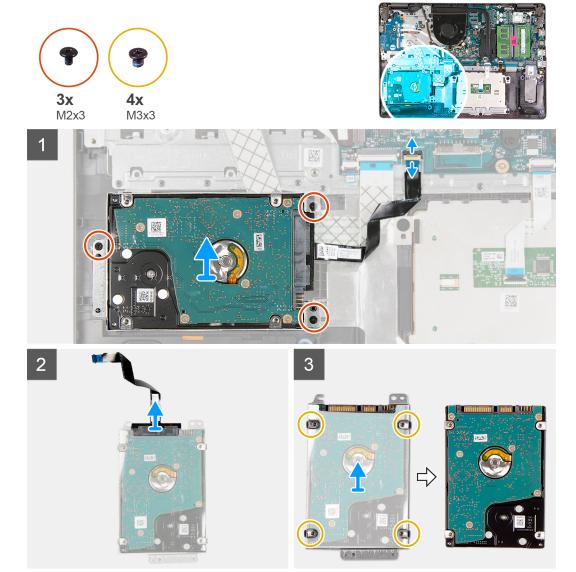

- 1. Disconnect the hard-drive cable from the system board.
- 2. Remove the three screws (M2x3) that secure the hard-drive assembly to the palm-rest and keyboard assembly.
- 3. Lift the hard-drive assembly along with its cable from the palm-rest and keyboard assembly.
- 4. Disconnect the hard-drive cable from the hard drive.
- 5. Remove the four screws (M3x3) that secure the hard-drive bracket to the hard drive.
- 6. Slide and remove the hard-drive bracket from the hard drive.

## Installing the hard drive

### **Prerequisites**

If you are replacing a component, remove the existing component before performing the installation process.

## About this task

The following images indicate the location of the hard drive and provides a visual representation of the installation procedure.

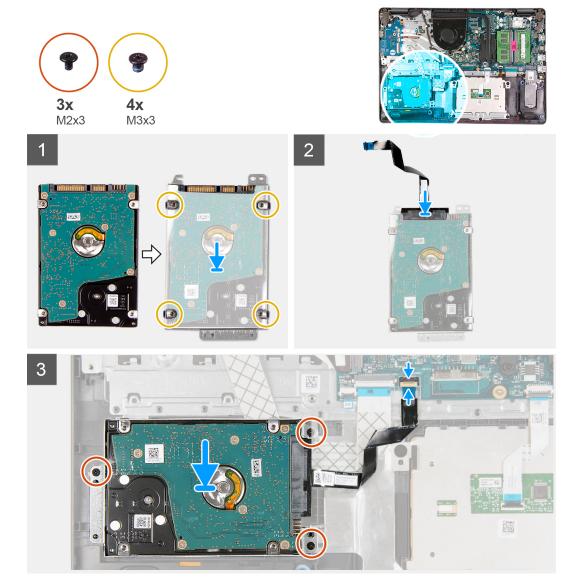

- 1. Place and slide the hard drive into the hard-drive bracket.
- 2. Align the screw holes on the hard-drive bracket with the screw holes on the hard drive.
- 3. Replace the four screws (M3x3) that secure the hard-drive bracket to the hard drive.
- **4.** Connect the hard-drive cable to the hard drive.
- 5. Place the hard-drive assembly on the palm-rest and keyboard assembly.
- 6. Align the screw holes on the hard-drive assembly to the screw holes on the palm-rest and keyboard assembly.
- 7. Replace the three screws (M2x3) that secure the hard-drive assembly to the palm-rest and keyboard assembly.
- 8. Connect the hard-drive cable to the connector on the system board.

### **Next steps**

- 1. Install the battery.
- 2. Install the base cover.
- 3. Follow the procedure in After working inside your computer.

## I/O board

## Removing the I/O board

## **Prerequisites**

- 1. Follow the procedure in Before working inside your computer.
- 2. Remove the base cover.

#### About this task

The following images indicate the location of the I/O board and provides a visual representation of the removal procedure.

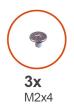

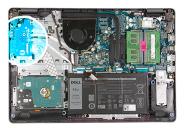

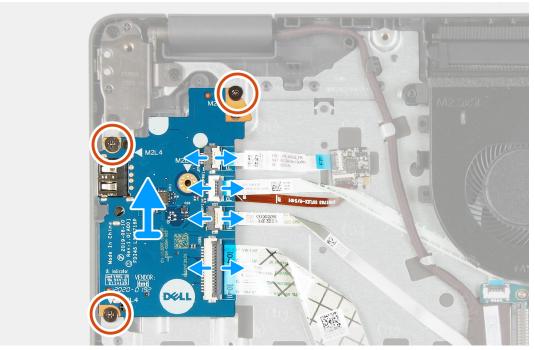

## **Steps**

- 1. Open the latch and disconnect the fingerprint-reader board cable from the I/O board, if applicable.
- 2. Open the latch and disconnect the I/O-board power cable from the I/O board.
- 3. Open the latch and disconnect the fingerprint-reader cable from the I/O board, if applicable.
- 4. Open the latch and disconnect the I/O-board cable from the I/O board.
- 5. Remove the three screws (M2x4) that secure the I/O board to the palm-rest and keyboard assembly.
- 6. Lift the I/O board off the palm-rest and keyboard assembly.

## Installing the I/O board

## **Prerequisites**

If you are replacing a component, remove the existing component before performing the installation process.

#### About this task

The following images indicate the location of the I/O board and provides a visual representation of the installation procedure.

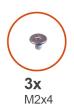

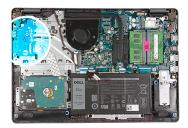

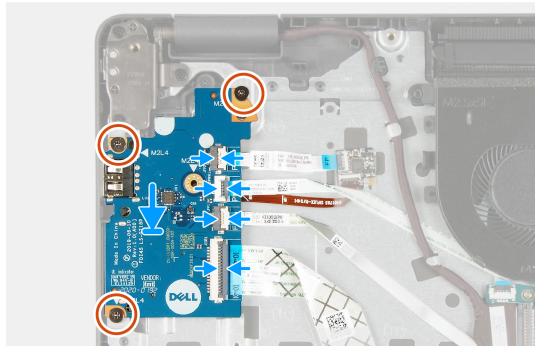

### Steps

- 1. Place the I/O board on the palm-rest and keyboard assembly.
- 2. Align the screw holes on the I/O board to the screw holes on the palm-rest and keyboard assembly.
- 3. Replace the three screws (M2x4) that secure the I/O board to the palm-rest and keyboard assembly.
  - (i) NOTE: When replacing the screws, only replace the screws in the locations shown in the image.
- 4. Connect the fingerprint-reader board cable to the connector on the I/O board and close the latch, if applicable.
- 5. Connect the I/O-board power cable to the connector on the I/O board and close the latch.
- 6. Connect the fingerprint-reader cable to the connector on the I/O board and close the latch, if applicable.
- 7. Connect the I/O-board cable to the connector on the I/O board and close the latch.

### **Next steps**

- 1. Install the base cover.
- 2. Follow the procedure in After working inside your computer.

## **Coin-cell battery**

## Removing the coin-cell battery

#### **Prerequisites**

- 1. Follow the procedure in Before working inside your computer.
- 2. Remove the base cover.
- 3. Remove the I/O board.

#### About this task

The following images indicate the location of the coin-cell battery and provides a visual representation of the removal procedure.

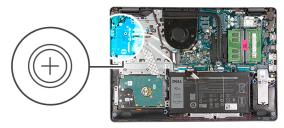

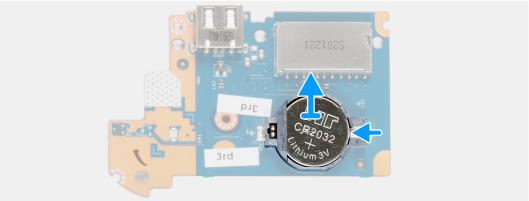

### Steps

- 1. Flip the I/O board over.
- 2. Push on the securing clip to release the coin-cell battery from its holder on the I/O board.
- 3. Lift the coin-cell battery from its holder on the I/O board.

## Installing the coin-cell battery

### **Prerequisites**

If you are replacing a component, remove the existing component before performing the installation process.

## About this task

The following images indicate the location of the coin-cell battery and provides a visual representation of the installation procedure.

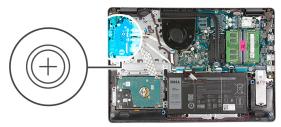

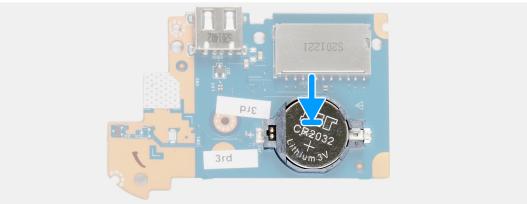

- 1. Place the coin-cell battery into the coin-cell battery holder on the I/O board with the plus sign facing up.
- 2. Press down on the coin-cell battery to lock it in place in the coin-cell battery holder.
- 3. Turn the I/O board over.

#### **Next steps**

- 1. Install the I/O board.
- 2. Install the base cover.
- 3. Follow the procedure in After working inside your computer.

## **Speakers**

## Removing the speakers

#### **Prerequisites**

- 1. Follow the procedure in Before working inside your computer.
- 2. Remove the base cover.
- **3.** Remove the M.2 2230 solid-state drive, if applicable.
- **4.** Remove the M.2 2280 solid-state drive, if applicable.

### About this task

The following images indicate the location of the speakers and provides a visual representation of the removal procedure.

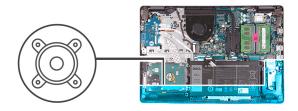

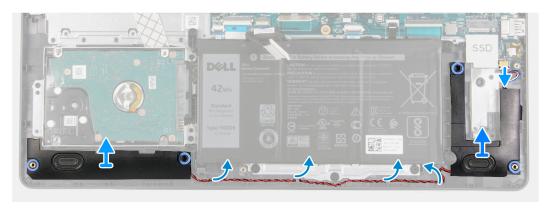

- 1. Disconnect the speaker cable from the system board.
- 2. Remove the speaker cable from the routing guides on the palm-rest and keyboard assembly.
- 3. Lift the speakers along with its cable off the palm-rest and keyboard assembly.

## Installing the speakers

## **Prerequisites**

If you are replacing a component, remove the existing component before performing the installation process.

### About this task

The following images indicate the location of the speakers and provides a visual representation of the installation procedure.

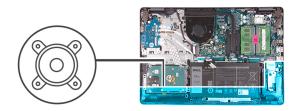

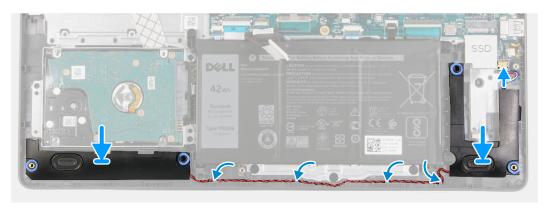

- 1. Using the alignment posts, place the speakers on the palm-rest and keyboard assembly.
  - i NOTE: Ensure that the alignment posts are threaded through the rubber grommets on the speaker.
- 2. Route the speaker cable through the routing guides on the palm-rest and keyboard assembly.
- 3. Connect the speaker cable to the system board.

#### **Next steps**

- 1. Install the M.2 2230 solid-state drive, if applicable.
- 2. Install the M.2 2280 solid-state drive, if applicable.
- 3. Install the base cover.
- **4.** Follow the procedure in After working inside your computer.

## Heat sink (integrated graphics)

## Removing the heat sink (integrated graphics)

## **Prerequisites**

- 1. Follow the procedure in Before working inside your computer.
- 2. Remove the base cover.

#### About this task

- NOTE: The heat sink may become hot during normal operation. Allow sufficient time for the heat sink to cool before you touch it.
- NOTE: For maximum cooling of the processor, do not touch the heat transfer areas on the heat sink. The oils in your skin can reduce the heat transfer capability of the thermal grease.

The following image indicates the location of the heat sink and provides a visual representation of the removal procedure.

i) NOTE: This heatsink is installed on the system that supports the 10<sup>th</sup> Generation Intel Core i3 processor.

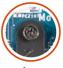

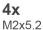

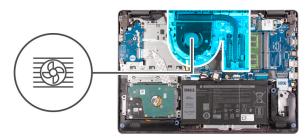

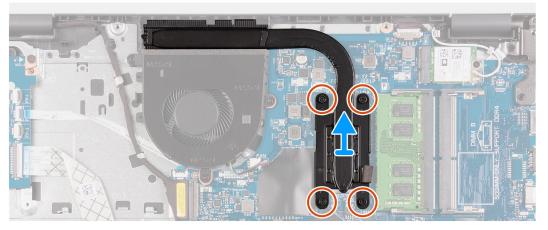

- 1. In reverse sequential order (4>3>2>1) loosen the four screws (M2x5.2) that secure the heat sink to the system board.
- 2. Lift the heat sink from the system board.

## Installing the heat sink (integrated graphics)

## **Prerequisites**

If you are replacing a component, remove the existing component before performing the installation process.

#### About this task

NOTE: If either the system board or the heat sink is replaced, use the thermal grease provided in the kit to ensure that thermal conductivity is achieved.

The following image indicate the location of the heat sink and provides a visual representation of the installation procedure.

i) NOTE: This heatsink is for the system that supports the 10<sup>th</sup> Generation Intel Core i3 processor.

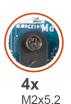

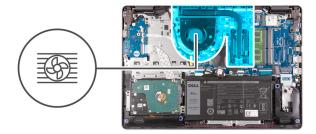

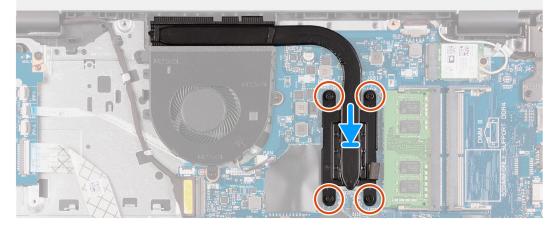

### Steps

- 1. Place the heat sink on the system board.
- 2. In sequential order (1>2>3>4) tighten the four screws (M2x5.2) that secure the heat sink to the system board.

## **Next steps**

- 1. Install the base cover.
- 2. Follow the procedure in After working inside your computer.

# Heat sink (discrete graphics)

## Removing the heat sink (discrete graphics)

#### **Prerequisites**

- 1. Follow the procedure in Before working inside your computer.
- 2. Remove the base cover.

#### About this task

- NOTE: The heat sink may become hot during normal operation. Allow sufficient time for the heat sink to cool before you touch it.
- NOTE: For maximum cooling of the processor, do not touch the heat transfer areas on the heat sink. The oils in your skin can reduce the heat transfer capability of the thermal grease.

The following image indicates the location of the heat sink and provides a visual representation of the removal procedure.

- NOTE: This heatsink is installed on the system that supports the following processors:
  - Intel Celeron
  - Intel Pentium Gold
  - 11th Generation Intel Core i3/i5/i7

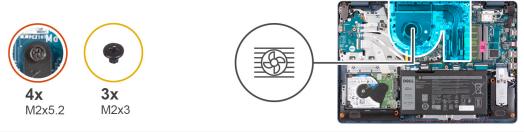

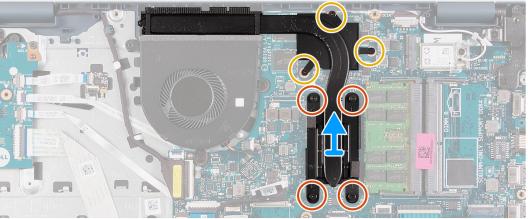

## Steps

- 1. Remove the three screws (M2x3) that secure the heatsink to the system board.
- 2. In reverse sequential order (4>3>2>1) loosen the four screws (M2x5.2) that secure the heat sink to the system board.
- 3. Lift the heat sink from the system board.

# Installing the heat sink (discrete graphics)

#### **Prerequisites**

If you are replacing a component, remove the existing component before performing the installation process.

#### About this task

(i) NOTE: If either the system board or the heat sink is replaced, use the thermal grease provided in the kit to ensure that thermal conductivity is achieved.

The following image indicate the location of the heat sink and provides a visual representation of the installation procedure.

- NOTE: This heatsink is for the system that supports the following processors:
  - Intel Celeron
  - Intel Pentium Gold
  - 11th Generation Intel Core i3/i5/i7

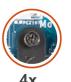

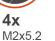

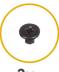

3x M2x3

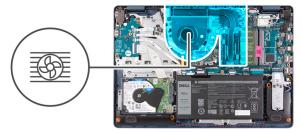

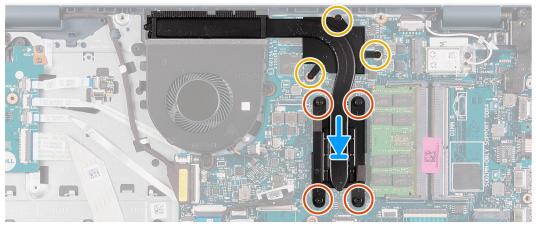

#### **Steps**

- 1. Place the heat sink on the system board.
- 2. Replace the three screws (M2x3) that secure the heatsink to the system board.
- 3. In sequential order (1>2>3>4) tighten the four screws (M2x5.2) that secure the heat sink to the system board.

#### **Next steps**

- 1. Install the base cover.
- 2. Follow the procedure in After working inside your computer.

## Fan

# Removing the fan

#### **Prerequisites**

- 1. Follow the procedure in Before working inside your computer.
- 2. Remove the base cover.

#### About this task

The following images indicate the location of the fan and provides a visual representation of the removal procedure.

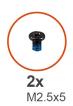

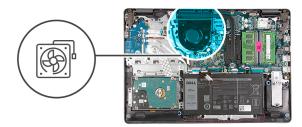

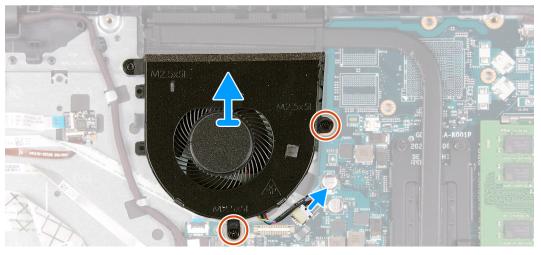

## Steps

- 1. Remove the two screws (M2.5x5) that secure the fan to the palm-rest and keyboard assembly.
- 2. Disconnect the fan cable from the system board.
- 3. Lift the fan from the palm-rest and keyboard assembly.

# Installing the fan

### **Prerequisites**

If you are replacing a component, remove the existing component before performing the installation process.

#### About this task

The following images indicate the location of the fan and provides a visual representation of the installation procedure.

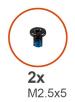

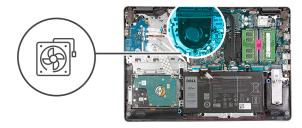

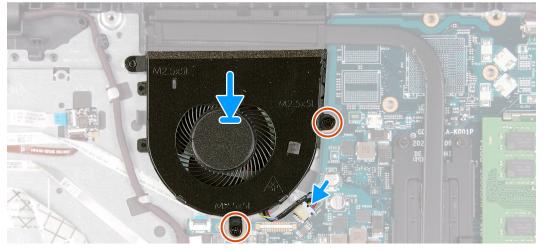

- 1. Place the fan on the palm-rest and keyboard assembly.
- 2. Align the screw holes on the fan to the screw holes on the palm-rest and keyboard assembly.
- 3. Replace the two screws (M2.5x5) that secure the fan to the palm-rest and keyboard assembly.
- **4.** Connect the fan cable to the connector on the system board.

### Next steps

- 1. Install the base cover.
- 2. Follow the procedure in After working inside your computer.

# Power button with optional fingerprint reader

## Removing the power-button with optional fingerprint reader

### **Prerequisites**

- 1. Follow the procedure in Before working inside your computer.
- 2. Remove the base cover.
- 3. Remove the I/O board.

#### About this task

The following images indicate the location of the power-button with optional fingerprint reader and provides a visual representation of the removal procedure.

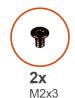

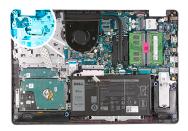

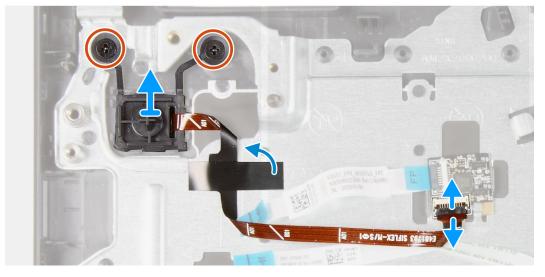

- 1. Remove the two screws (M2x3) that secure the power-button with optional fingerprint reader to the palm-rest and keyboard assembly.
- 2. Open the latch and disconnect the power-button cable from the fingerprint-reader board, if applicable.
  - NOTE: This step is only applicable if your computer was shipped with the optional fingerprint reader.
- 3. Peel the Mylar that secures and grounds the power-button cable to the palm-rest and keyboard assembly, if applicable.
  - i NOTE: This step is only applicable if your computer was shipped with the optional fingerprint reader.
- 4. Lift the power-button, along with its cable, off the palm-rest and keyboard assembly.

# Installing the power-button with optional fingerprint reader

### **Prerequisites**

If you are replacing a component, remove the existing component before performing the installation process.

#### About this task

The following images indicate the location of the power-button with optional fingerprint reader and provides a visual representation of the installation procedure.

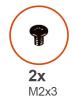

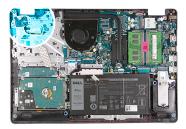

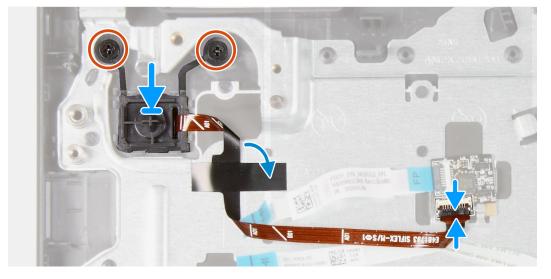

- 1. Using the alignment posts, place the power-button into its slot on the palm-rest and keyboard assembly.
- 2. Replace the two screws (M2x3) that secure the power-button to the palm-rest and keyboard assembly.
- 3. Connect the power-button cable to the fingerprint-reader board and close the latch, if applicable.
  - (i) NOTE: This step is only applicable if your computer was shipped with the optional fingerprint reader.
- 4. Adhere the Mylar that secures and grounds the power-button cable to the palm-rest and keyboard assembly, if applicable.
  - i NOTE: This step is only applicable if your computer was shipped with the optional fingerprint reader.

### **Next steps**

- 1. Install the I/O board.
- 2. Install the base cover.
- **3.** Follow the procedure in After working inside your computer.

# Fingerprint-reader board

## Removing the fingerprint-reader board

#### **Prerequisites**

- 1. Follow the procedure in Before working inside your computer.
- 2. Remove the base cover.

#### About this task

NOTE: The fingeprint-reader board is an optional component and will only be installed in systems shipped with a fingerprint reader.

The following images indicate the location of the fingerprint-reader board and provides a visual representation of the removal procedure.

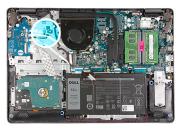

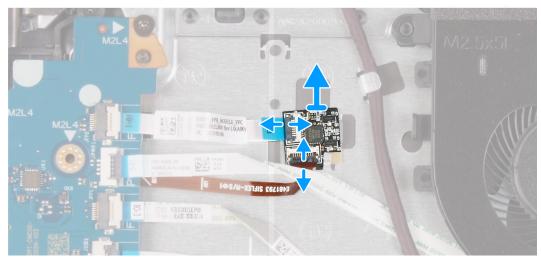

#### **Steps**

- 1. Open the latch and disconnect the power-button cable from the fingerprint-reader board.
- 2. Open the latch and disconnect the fingerprint-reader board cable from the fingerprint-reader board.
- 3. Slide and remove the fingerprint-reader board from the securing clip on the palm-rest and keyboard assembly.

# Installing the fingerprint-reader board

## **Prerequisites**

If you are replacing a component, remove the existing component before performing the installation process.

#### About this task

The following images indicate the location of the fingerprint-reader board and provides a visual representation of the installation procedure.

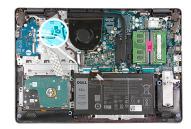

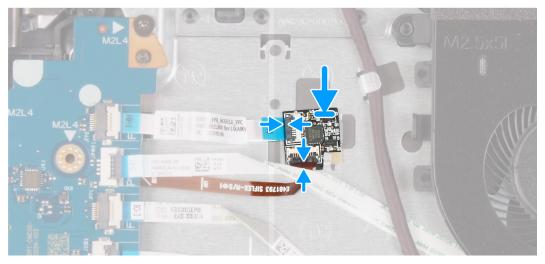

- 1. Place and slide the fingerprint-reader board under the securing clip on the palm-rest and keyboard assembly.
- 2. Connect the fingerprint-reader board cable to the fingerprint-reader board and close the latch.
- **3.** Connect the power-button cable to the fingerprint-reader board and close the latch.

### **Next steps**

- 1. Install the base cover.
- 2. Follow the procedure in After working inside your computer.

# **Display assembly**

# Removing the display assembly

### **Prerequisites**

- 1. Follow the procedure in Before working inside your computer.
- 2. Remove the base cover.
- 3. Remove the wireless card.

## About this task

The following images indicate the location of the display assembly and provides a visual representation of the removal procedure.

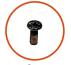

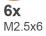

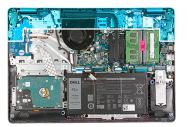

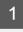

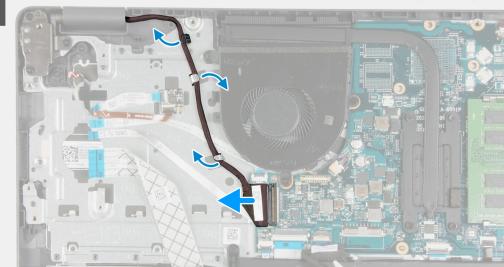

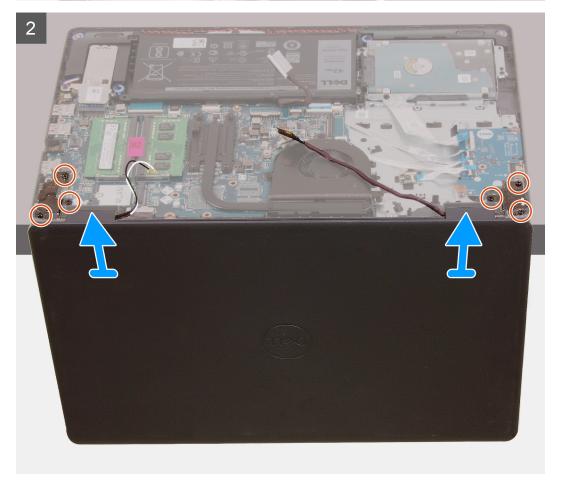

- 1. Disconnect the display cable from the system board.
- 2. Remove the display cable from the routing guides on the palm-rest and keyboard assembly.
- 3. Open the display and place the computer with the lid open at the edge of a stable elevation with the display hanging downwards.
- 4. Remove the six screws (M2.5x6) that secure the display hinges to the palm-rest and keyboard assembly.
- 5. Lift the display assembly from the palm-rest and keyboard assembly.

# Installing the display assembly

#### **Prerequisites**

If you are replacing a component, remove the existing component before performing the installation process.

#### About this task

The following images indicate the location of the display assembly and provides a visual representation of the installation procedure.

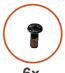

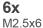

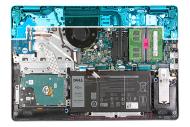

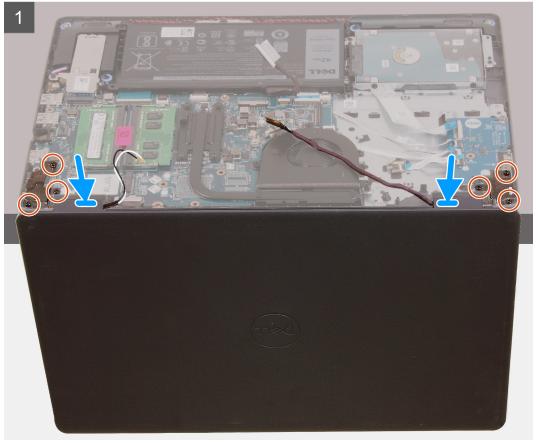

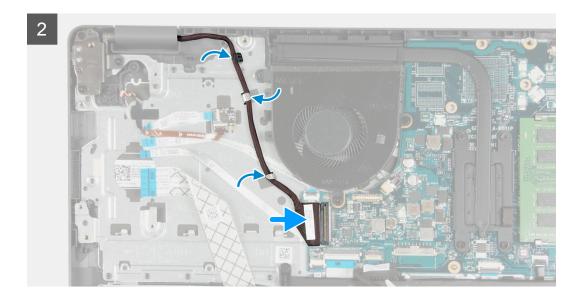

- 1. Place the display assembly on the palm-rest and keyboard assembly.
- 2. Align the screw holes on the display hinges with the screw holes on the palm-rest and keyboard assembly.
- 3. Replace the 6 screws (M2.5x6) that secure the display hinges to the palm-rest and keyboard assembly.
- 4. Route the display cable through the routing guides on the palm-rest and keyboard assembly.
- 5. Connect the display cable to the connector on the system board.

#### **Next steps**

- 1. Install the wireless card.
- 2. Install the base cover.
- **3.** Follow the procedure in After working inside your computer.

# Display bezel

# Removing the display bezel

### **Prerequisites**

- 1. Follow the procedure in Before working inside your computer.
- 2. Remove the base cover.
- 3. Remove the wireless card.
- 4. Remove the display assembly.

#### About this task

The following images indicate the location of the display bezel and provides a visual representation of the removal procedure.

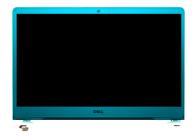

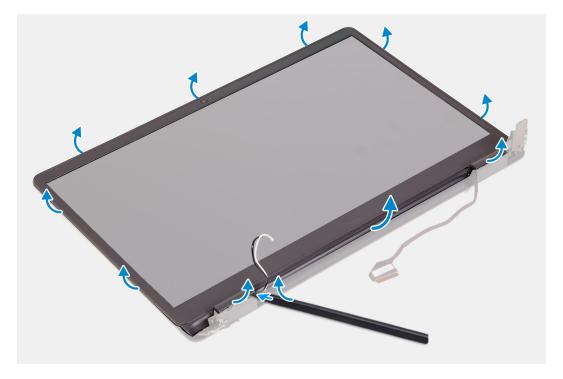

- 1. Using a plastic scribe, pry the display bezel from the outer edge to separate it from the display assembly.
- 2. Lift the display bezel from the display assembly.

# Installing the display bezel

### Prerequisites

If you are replacing a component, remove the existing component before performing the installation process.

#### About this task

The following images indicate the location of the display bezel and provides a visual representation of the installation procedure.

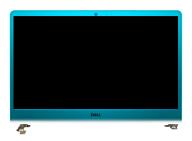

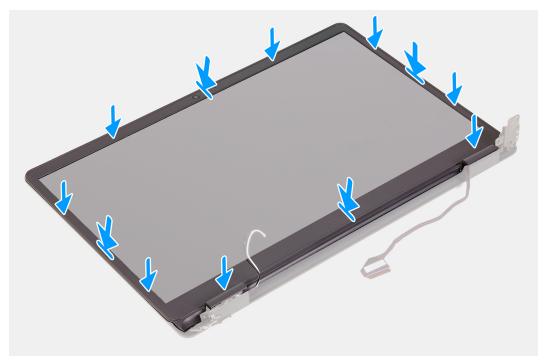

- 1. Place the display panel and display assembly on a clean and flat surface.
- 2. Place the display bezel on the display assembly.
- 3. Align the tabs on the display bezel to the slots on the display assembly.
- 4. Press down on the display bezel and snap the display bezel in place.

#### **Next steps**

- 1. Install the display assembly.
- 2. Install the wireless card.
- **3.** Install the base cover.
- 4. Follow the procedure in After working inside your computer.

# **Display panel**

# Removing the display panel

### **Prerequisites**

- 1. Follow the procedure in Before working inside your computer.
- 2. Remove the base cover.
- 3. Remove the wireless card.
- 4. Remove the display assembly.

## **5.** Remove the display bezel.

#### About this task

The following images indicate the location of the display panel and provides a visual representation of the removal procedure.

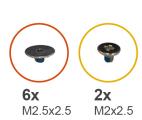

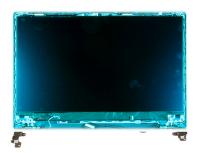

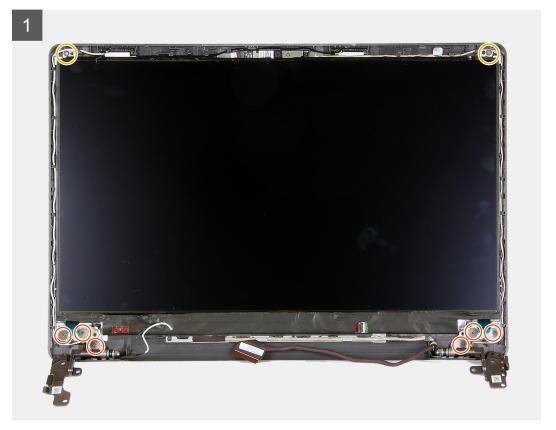

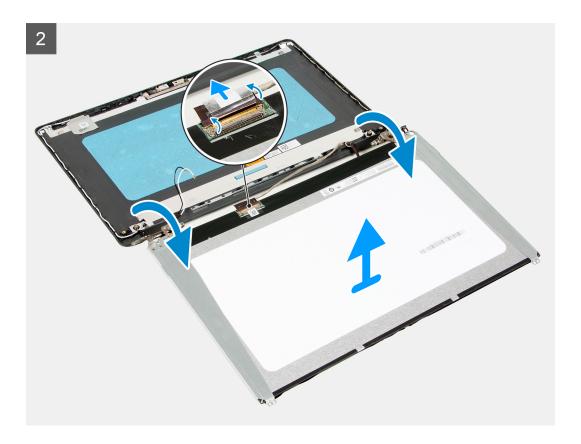

- 1. Remove the six screws (M2.5x2.5) that secure the display panel to the display assembly.
- 2. Remove the two screws (M2x2.5) that secure the display panel to the display assembly.
- **3.** Lift and rotate the display panel forward.
  - i NOTE: Ensure that the display panel has a smooth and clean surface to rest on to prevent damage.
- 4. Disconnect the display cable from the display panel.
- **5.** Peel the tape that secures the display-cable connector latch to the display panel.
- 6. Lift the display-cable latch and disconect the display cable from the display panel.
- 7. Lift the display panel off the display assembly.
  - NOTE: The display brackets are shipped together with the display panel, do not remove the display brackets from the display panel.

# Installing the display panel

#### **Prerequisites**

If you are replacing a component, remove the existing component before performing the installation process.

#### About this task

The following images indicate the location of the display panel and provides a visual representation of the installation procedure.

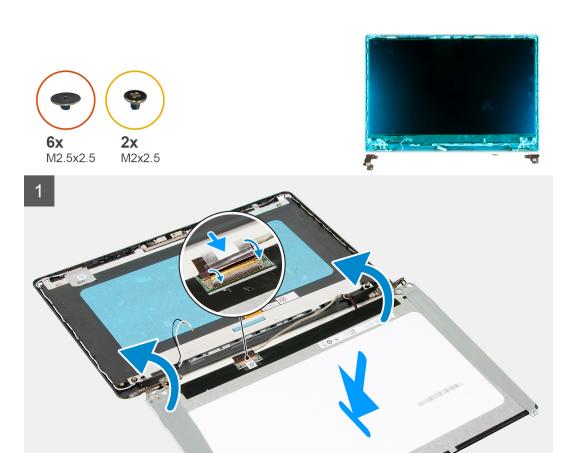

- 1. Place the display panel and display assembly on a clean and flat surface.
- 2. Connect the display cable to the connector on the diplay panel and close the latch.
- **3.** Adhere the tape that secures the display-cable connector latch to the display panel.
- 4. Lift and rotate the display panel, then place the display panel on the display assembly.
- 5. Align the screw holes on the display panel to the screw holes on the display assembly.
- 6. Replace the six screws (M2.5x2.5) that secure the display panel to the display assembly.
- 7. Replace the two screws (M2x2.5) that secure the display panel to the display assembly.

## Next steps

- 1. Install the display assembly.
- 2. Install the wireless card.
- 3. Install the base cover.
- 4. Follow the procedure in After working inside your computer.

# Camera

## Removing the camera

## Prerequisites

- 1. Follow the procedure in Before working inside your computer.
- 2. Remove the base cover.
- 3. Remove the wireless card.
- 4. Remove the display assembly.
- **5.** Remove the display bezel.
- 6. Remove the display panel.

#### About this task

The following images indicate the location of the camera and provides a visual representation of the removal procedure.

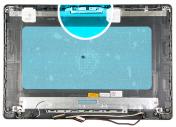

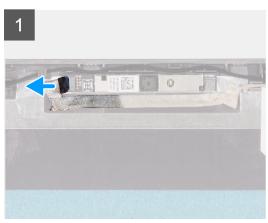

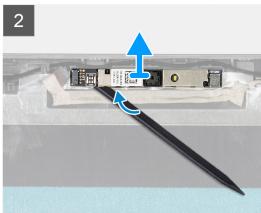

#### **Steps**

- 1. Using the pull tab, disconnect the camera cable from the camera.
- 2. Using a plastic scribe, pry the camera from the display assembly.
- 3. Lift the camera off the display assembly.

# Installing the camera

## Prerequisites

If you are replacing a component, remove the existing component before performing the installation process.

### About this task

The following images indicate the location of the camera and provides a visual representation of the installation procedure.

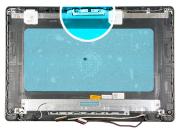

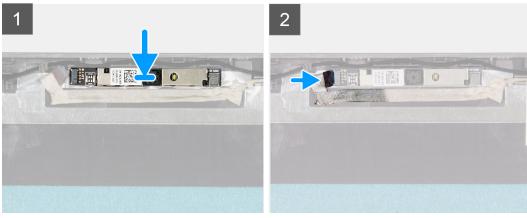

- 1. Adhere the camera in its slot on the display assembly.
- 2. Connect the camera cable to the camera.

#### **Next steps**

- 1. Install the display panel.
- 2. Install the display bezel.
- 3. Install the display assembly.
- 4. Install the wireless card.
- 5. Install the base cover.
- 6. Follow the procedure in After working inside your computer.

# **Touchpad**

# Removing the touchpad

## **Prerequisites**

- 1. Follow the procedure in Before working inside your computer.
- 2. Remove the base cover.
- 3. Remove the battery.

#### About this task

The following images indicate the location of the touchpad and provides a visual representation of the removal procedure.

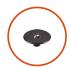

**5x** M2x2

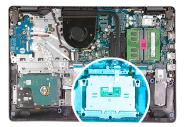

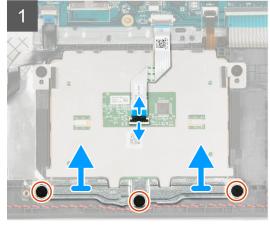

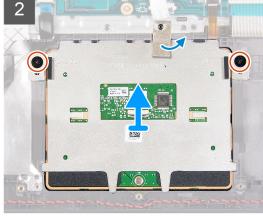

- 1. Open the latch and disconnect the the touchpad cable from the touchpad.
- 2. Remove the three screws (M2x2) that secure the touchpad bracket to the palm-rest and keyboard assembly.
- 3. Lift the touchpad bracket off the touchpad.
- 4. Remove the two screws (M2x2) that secure the touchpad to the palm-rest and keyboard assembly.
- 5. Peel the tape that secures the touchpad to the palm-rest and keyboard assembly.
- 6. Lift the touchpad off the palm-rest and keyboard assembly.

# Installing the touchpad

#### **Prerequisites**

If you are replacing a component, remove the existing component before performing the installation process.

### About this task

The following images indicate the location of the touchpad and provides a visual representation of the installation procedure.

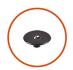

**5x** M2x2

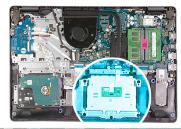

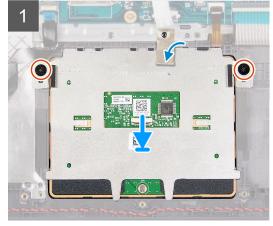

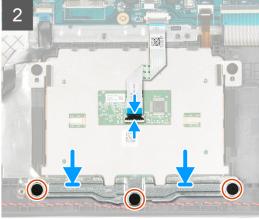

- 1. Place the touchpad into its slot on the palm-rest and keyboard assembly.
- 2. Align the screw holes on the touchpad to the screw holes on the palm-rest and keyboard assembly.
- 3. Turn the computer over and open the display to ensure that the touchpad is equally aligned on all sides.
- 4. Close the display and place the computer in the position shown.
- 5. Replace the two screws (M2x3) that secure the touchpad to the palm-rest and keyboard assembly.
- 6. Adhere the tape that secures the touchpad to the palm-rest and keyboard assembly.
- 7. Place the touchpad bracket on the touchpad.
- 8. Align the screw holes on the touchpad bracket to the screw holes on the palm-rest and keyboard assembly.
- 9. Replace the three screws (M2x3) that secure the touchpad bracket to the palm-rest and keyboard assembly.
- 10. Connect the touchpad cable to the touchpad and close the latch.

#### **Next steps**

- 1. Install the battery.
- 2. Install the base cover.
- 3. Follow the procedure in After working inside your computer.

# System board

## Removing the system board (Realtek audio controller)

#### **Prerequisites**

- 1. Follow the procedure in Before working inside your computer.
- 2. Remove the base cover.
- **3.** Remove the M.2 2230 solid-state drive, if applicable.
- **4.** Remove the M.2 2280 solid-state drive, if applicable.
- **5.** Remove the memory module.
- 6. Remove the fan.
- 7. Remove the heat sink (integrated graphics).

- i) NOTE: This step is for the system board that supports the 10<sup>th</sup> Generation Intel Core i3 processor.
- 8. Remove the heat sink (discrete graphics).
  - (i) NOTE: This step is only applicable for the system board that ships with the following processors:
    - Intel Celeron
    - Intel Pentium Gold
    - 11<sup>th</sup> Generation Intel Core i3/i5/i7
- 9. Remove the wireless card.
- 10. Remove the display assembly.

#### About this task

i NOTE: The following procedure only applies to computers shipped with a Realtek ALC3204 audio controller.

The following images indicate the connectors on the system board.

i NOTE: This system board supports the 10<sup>th</sup> Generation Intel Core i3 processor.

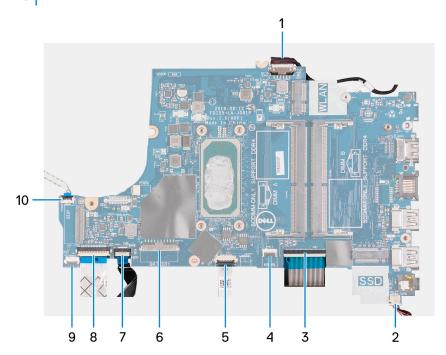

- NOTE: This system board supports the following processors:
  - Intel Celeron
  - Intel Pentium Gold
  - 11<sup>th</sup> Generation Intel Core i3/i5/i7

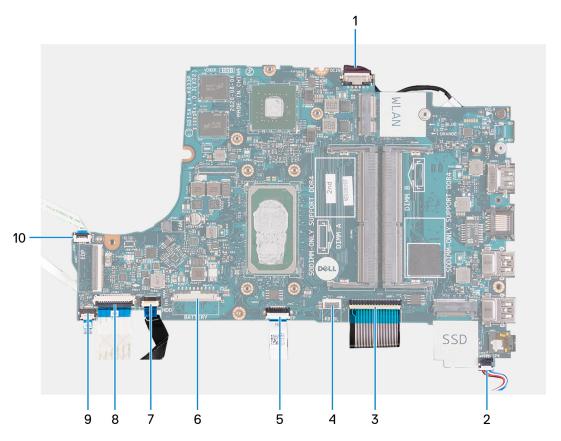

- 1. Power-adapter port cable
- 2. Speaker cable
- 3. Keyboard cable
- 4. Keyboard-backlight cable
- 5. Touchpad cable
- 6. Battery cable
- 7. Hard-drive cable
- 8. I/O-board cable
- 9. Fingerprint-reader cable
- 10. Power-button cable

The following images indicate the location of the system board and provide a visual representation of the removal procedure.

i) NOTE: This system board supports the 10<sup>th</sup> Generation Intel Core i3 processor.

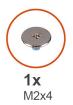

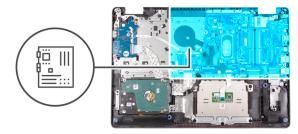

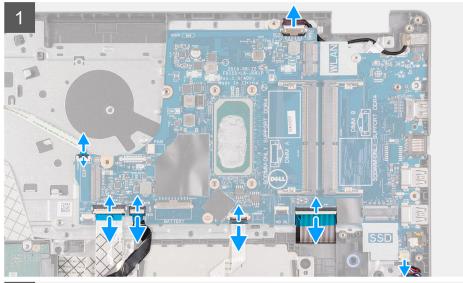

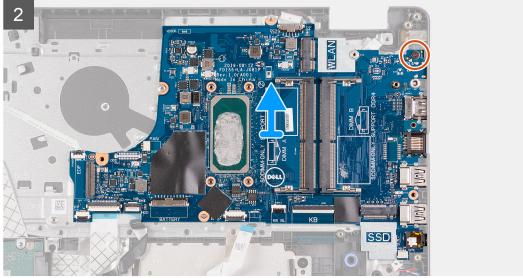

- NOTE: This system board supports the following processors:
  - Intel Celeron
  - Intel Pentium Gold
  - 11<sup>th</sup> Generation Intel Core i3/i5/i7

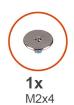

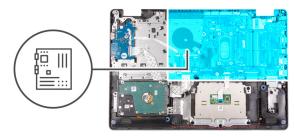

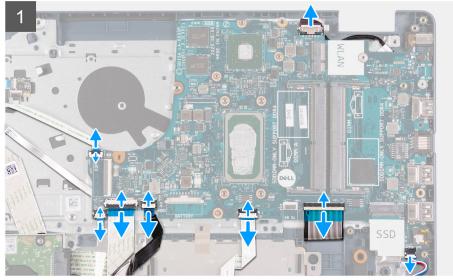

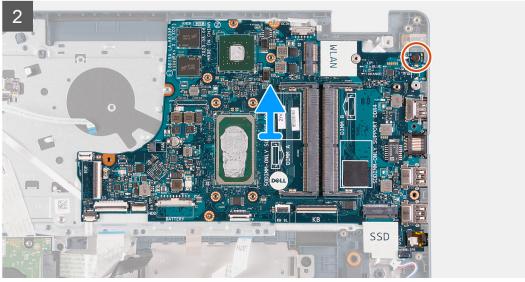

- 1. Disconnect the power-adapter port cable from the system board.
- 2. Disconnect the fan cable from the system board.
- 3. Open the latch and disconnect the fingerprint-reader cable from the system board, if applicable.
- **4.** Open the latch and disconnect the I/O-board cable from the system board.
- **5.** Open the latch and disconnect the hard-drive cable from the system board, if applicable.
- **6.** Open the latch and disconnect the touchpad cable from the system board.
- 7. Open the latch and disconnect the keyboard-backlight cable from the system board, if applicable.
- 8. Open the latch and disconnect the keyboard cable from the system board.
- $\boldsymbol{9.}\,$  Disconnect the speaker cable from the system board.
- 10. Remove the screw (M2x4) that secures the system board to the palm-rest and keyboard assembly.

11. Lift the system board off the palm-rest and keyboard assembly.

# Installing the system board (Realtek audio controller)

#### **Prerequisites**

If you are replacing a component, remove the existing component before performing the installation process.

#### About this task

NOTE: This procedure only applies if you're installing a system board with a Realtek ALC3204 audio controller into your computer.

The following images indicate the connectors on the system board.

NOTE: This system board supports the 10<sup>th</sup> Generation Intel Core i3 processor.

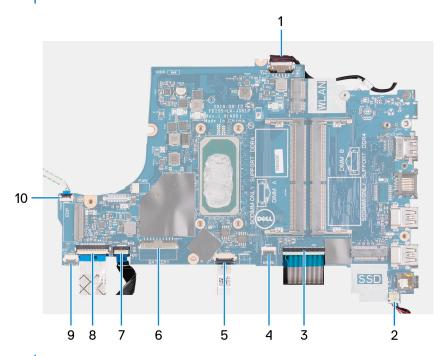

- NOTE: This system board supports the following processors:
  - Intel Celeron
  - Intel Pentium Gold
  - 11<sup>th</sup> Generation Intel Core i3/i5/i7

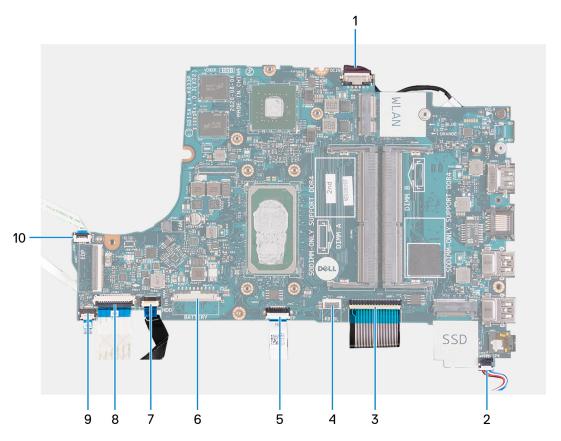

- 1. Power-adapter port cable
- 2. Speaker cable
- 3. Keyboard cable
- 4. Keyboard-backlight cable
- 5. Touchpad cable
- 6. Battery cable
- 7. Hard-drive cable
- 8. I/O-board cable
- 9. Fingerprint-reader cable
- 10. Power-button cable

The following images indicate the location of the system board and provides a visual representation of the installation procedure.

i) NOTE: This system board supports the 10<sup>th</sup> Generation Intel Core i3 processor.

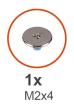

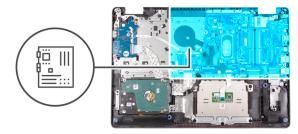

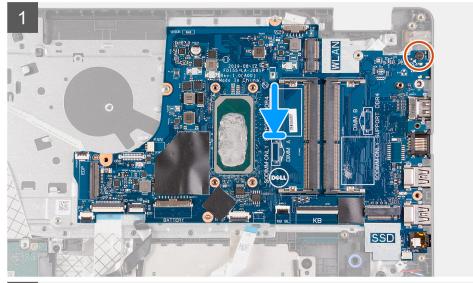

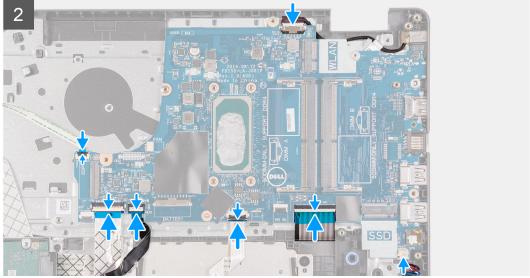

- NOTE: This system board supports the following processors:
  - Intel Celeron
  - Intel Pentium Gold
  - 11<sup>th</sup> Generation Intel Core i3/i5/i7

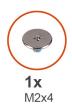

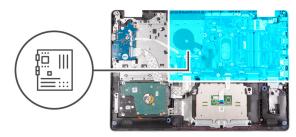

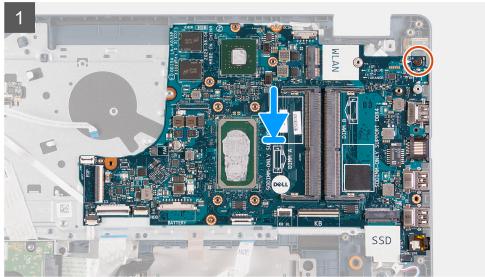

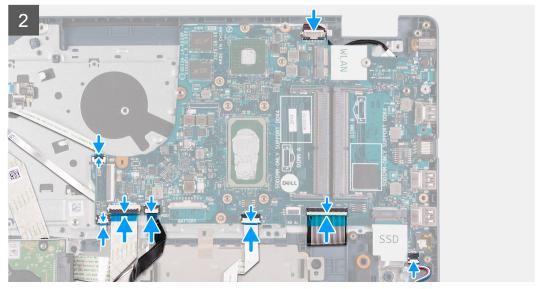

- 1. Place the system board on the palm-rest and keyboard assembly.
- 2. Align the screw hole on the system board to the screw hole on the palm-rest and keyboard assembly.
- 3. Replace the screw (M2x4) that secures the system board to the palm-rest and keyboard assembly.
- **4.** Connect the speaker cable to the system board.
- 5. Connect the keyboard cable to the connector on the system board and close the latch.
- 6. Connect the keyboard-backlight cable to the connector on the system board and close the latch, if applicable.
- 7. Connect the touchpad cable to the connector on the system board and close the latch.
- 8. Connect the hard-drive cable to the connector on the system board and close the latch, if applicable.
- 9. Connect the I/O-board cable to the connector on the system board and close the latch.
- 10. Connect the fingerprint-reader cable to the connector on the system board and close the latch, if applicable.

- 11. Connect the fan cable to the system board.
- 12. Connect the power-adapter port cable to the system board.

#### **Next steps**

- 1. Install the display assembly.
- 2. Install the wireless card.
- 3. Install the heat sink (integrated graphics).
  - i NOTE: This step is for the system board that supports the 10<sup>th</sup> Generation Intel Core i3 processor.
- 4. Install the heat sink (discrete graphics).
  - NOTE: This step is for the system board that supports the following processors:
    - Intel Celeron
    - Intel Pentium Gold
    - 11<sup>th</sup> Generation Intel Core i3/i5/i7
- 5. Install the fan.
- 6. Install the memory module.
- 7. Install the M.2 2230 solid-state drive, if applicable.
- 8. Install the M.2 2280 solid-state drive, if applicable.
- 9. Install the base cover.
- 10. Follow the procedure in After working inside your computer.

# Removing the system board (Cirrus Logic audio controller)

#### **Prerequisites**

- 1. Follow the procedure in Before working inside your computer.
- 2. Remove the base cover.
- **3.** Remove the M.2 2230 solid-state drive, if applicable.
- 4. Remove the M.2 2280 solid-state drive, if applicable.
- 5. Remove the memory module.
- 6. Remove the fan.
- 7. Remove the heat sink (integrated graphics).
  - i NOTE: This step is for the system board that supports the 10<sup>th</sup> Generation Intel Core i3 processor.
- 8. Remove the heat sink (discrete graphics).
  - (i) NOTE: This step is only applicable for the system board that ships with the following processors:
    - Intel Celeron
    - Intel Pentium Gold
    - 11<sup>th</sup> Generation Intel Core i3/i5/i7
- 9. Remove the wireless card.
- 10. Remove the display assembly.

#### About this task

i NOTE: The following procedure only applies to computers shipped with a Cirrus Logic CS8409 audio controller.

The following images indicate the connectors on the system board.

i) NOTE: This system board supports the 10<sup>th</sup> Generation Intel Core i3 processor.

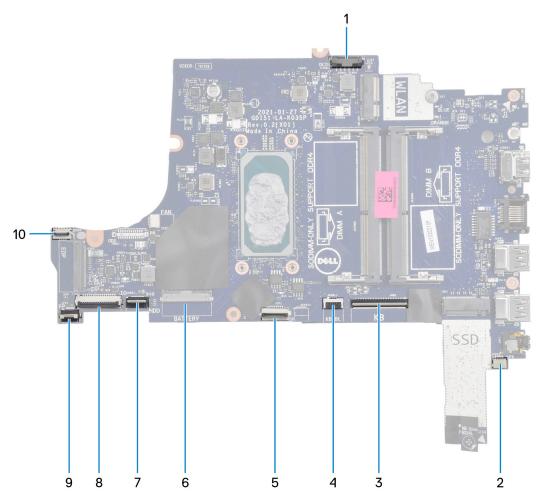

- - Intel Celeron
  - Intel Pentium Gold
  - 11<sup>th</sup> Generation Intel Core i3/i5/i7

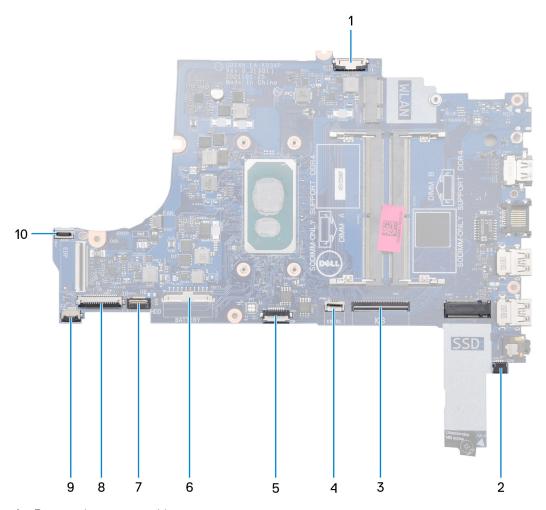

- 1. Power-adapter port cable
- 2. Speaker cable
- 3. Keyboard cable
- 4. Keyboard-backlight cable
- 5. Touchpad cable
- 6. Battery cable
- 7. Hard-drive cable
- 8. I/O-board cable
- 9. Fingerprint-reader cable
- 10. Power-button cable

The following images indicate the location of the system board and provide a visual representation of the removal procedure.

(i) NOTE: This system board supports the 10<sup>th</sup> Generation Intel Core i3 processor.

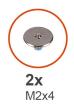

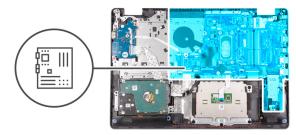

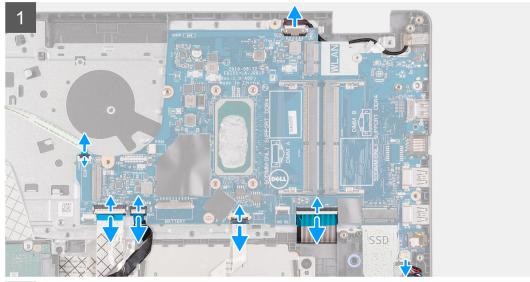

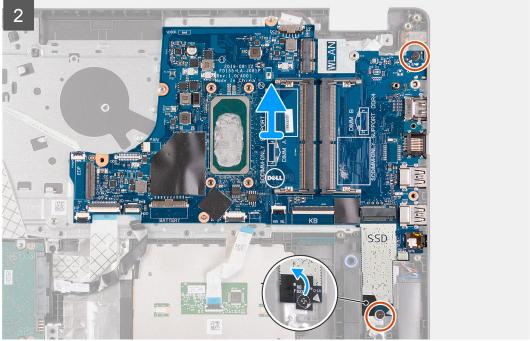

- NOTE: This system board supports the following processors:
  - Intel Celeron
  - Intel Pentium Gold
  - 11<sup>th</sup> Generation Intel Core i3/i5/i7

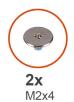

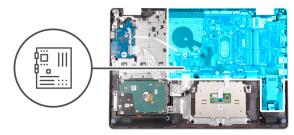

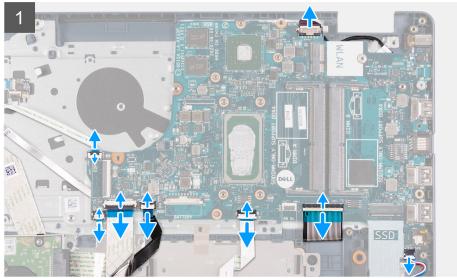

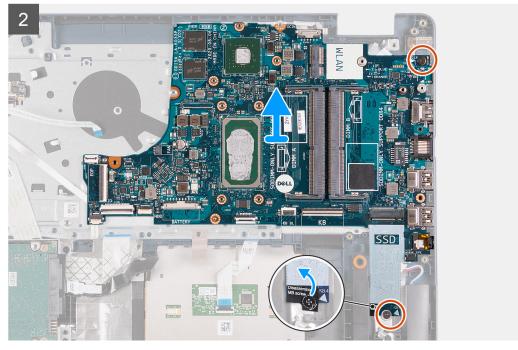

- 1. Disconnect the power-adapter port cable from the system board.
- 2. Disconnect the fan cable from the system board.
- 3. Open the latch and disconnect the fingerprint-reader cable from the system board, if applicable.
- **4.** Open the latch and disconnect the I/O-board cable from the system board.
- **5.** Open the latch and disconnect the hard-drive cable from the system board, if applicable.
- 6. Open the latch and disconnect the touchpad cable from the system board.
- 7. Open the latch and disconnect the keyboard-backlight cable from the system board, if applicable.

- 8. Open the latch and disconnect the keyboard cable from the system board.
- 9. Disconnect the speaker cable from the system board.
- 10. Peel and lift the Mylar off the system-board screw that secures the system board to the palm-rest and keyboard assembly.
- 11. Remove the two screws (M2x4) that secure the system board to the palm-rest and keyboard assembly.
- 12. Lift the system board off the palm-rest and keyboard assembly.

## Installing the system board (Cirrus Logic audio controller)

#### **Prerequisites**

If you are replacing a component, remove the existing component before performing the installation process.

#### About this task

NOTE: This procedure only applies if you're installing a system board with a Cirrus Logic CS8409 audio controller into your computer.

The following images indicate the connectors on the system board.

i) NOTE: This system board supports the 10<sup>th</sup> Generation Intel Core i3 processor.

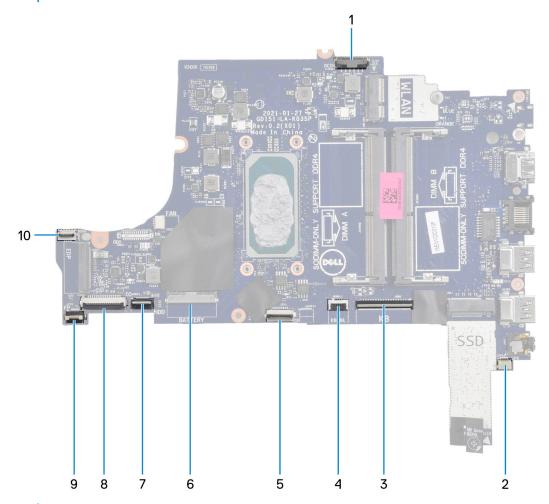

- NOTE: This system board supports the following processors:
  - Intel Celeron
  - Intel Pentium Gold
  - 11th Generation Intel Core i3/i5/i7

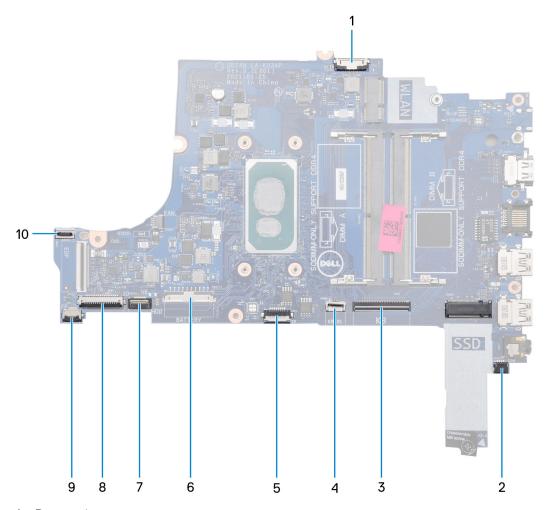

- 1. Power-adapter port connector
- 2. Speaker connector
- 3. Keyboard connector
- 4. Keyboard-backlight connector
- 5. Touchpad connector
- 6. Battery connector
- 7. Hard-drive connector
- 8. I/O-board connector
- 9. Fingerprint-reader connector
- 10. Power-button connector

The following images indicate the location of the system board and provides a visual representation of the installation procedure.

i NOTE: This system board supports the 10<sup>th</sup> Generation Intel Core i3 processor.

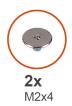

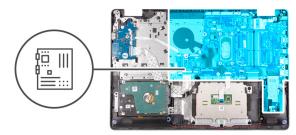

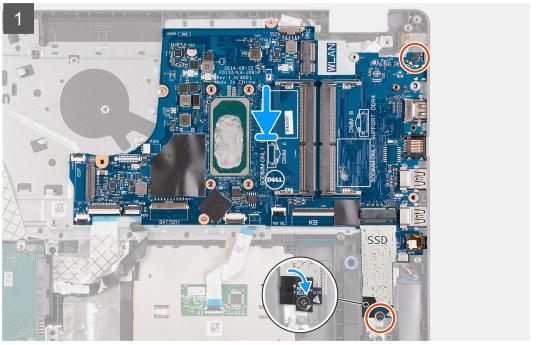

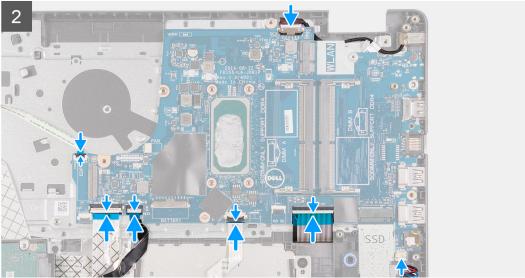

- NOTE: This system board supports the following processors:
  - Intel Celeron
  - Intel Pentium Gold
  - 11<sup>th</sup> Generation Intel Core i3/i5/i7

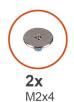

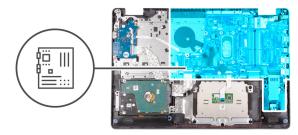

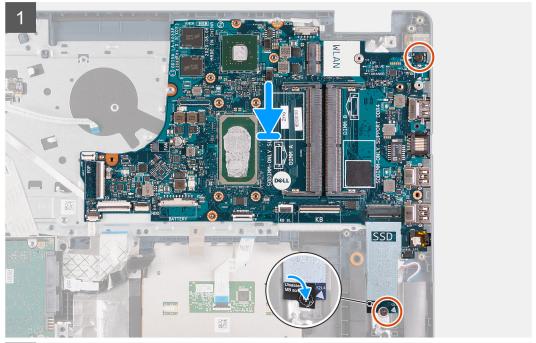

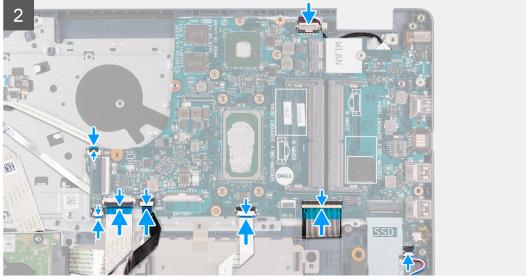

## **Steps**

- 1. Place the system board on the palm-rest and keyboard assembly.
- 2. Align the screw holes on the system board to the screw holes on the palm-rest and keyboard assembly.
- 3. Replace the two screws (M2x4) that secure the system board to the palm-rest and keyboard assembly.
- 4. Adhere the Mylar over the system-board screw that secures the system board to the palm-rest and keyboard assembly.
- 5. Connect the speaker cable to the system board.
- 6. Connect the keyboard cable to the connector on the system board and close the latch.
- 7. Connect the keyboard-backlight cable to the connector on the system board and close the latch, if applicable.

- 8. Connect the touchpad cable to the connector on the system board and close the latch.
- 9. Connect the hard-drive cable to the connector on the system board and close the latch, if applicable.
- 10. Connect the I/O-board cable to the connector on the system board and close the latch.
- 11. Connect the fingerprint-reader cable to the connector on the system board and close the latch, if applicable.
- 12. Connect the fan cable to the system board.
- 13. Connect the power-adapter port cable to the system board.

#### **Next steps**

- 1. Install the display assembly.
- 2. Install the wireless card.
- 3. Install the heat sink (integrated graphics).
  - i NOTE: This step is for the system board that supports the 10<sup>th</sup> Generation Intel Core i3 processor.
- 4. Install the heat sink (discrete graphics).
  - NOTE: This step is for the system board that supports the following processors:
    - Intel Celeron
    - Intel Pentium Gold
    - 11<sup>th</sup> Generation Intel Core i3/i5/i7
- 5. Install the fan.
- 6. Install the memory module.
- 7. Install the M.2 2230 solid-state drive, if applicable.
- 8. Install the M.2 2280 solid-state drive, if applicable.
- 9. Install the base cover.
- 10. Follow the procedure in After working inside your computer.

# Power-adapter port

# Removing the power-adapter port

## **Prerequisites**

- 1. Follow the procedure in Before working inside your computer.
- 2. Remove the base cover.
- 3. Remove the M.2 2230 solid-state drive, if applicable.
- 4. Remove the M.2 2280 solid-state drive, if applicable.
- 5. Remove the fan.
- 6. Remove the wireless card.
- 7. Remove the display assembly.
- 8. Remove the system board.
  - i NOTE: The system board can be removed along with the heat sink.

#### About this task

The following images indicate the location of the power-adapter port and provides a visual representation of the removal procedure.

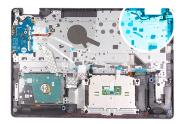

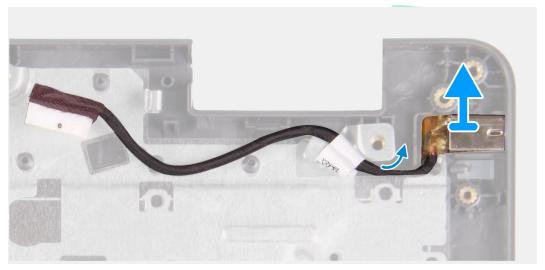

## Steps

Lift the power-adapter port from its slot on the palm-rest and keyboard assembly.

# Installing the power-adapter port

## Prerequisites

If you are replacing a component, remove the existing component before performing the installation process.

## About this task

The following images indicate the location of the power-adapter port and provides a visual representation of the installation procedure.

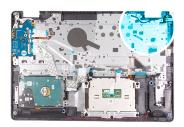

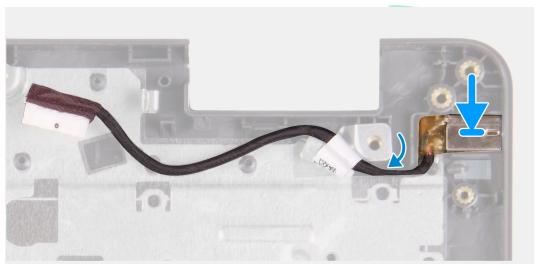

#### Steps

Place the power-adapter port into its slot on the palm-rest and keyboard assembly.

## Next steps

- 1. Install the system board.
- 2. Install the display assembly.
- **3.** Install the wireless card.
- 4. Install the fan.
- 5. Install the M.2 2230 solid-state drive, if applicable.
- 6. Install the M.2 2280 solid-state drive, if applicable.
- 7. Install the base cover.
- 8. Follow the procedure in After working inside your computer.

# Palm-rest and keyboard assembly

# Removing the palm-rest and keyboard assembly

## **Prerequisites**

- 1. Follow the procedure in Before working inside your computer.
- 2. Remove the base cover.
- **3.** Remove the M.2 2230 solid-state drive, if applicable.
- 4. Remove the M.2 2280 solid-state drive, if applicable.
- 5. Remove the hard drive.
- 6. Remove the fan.
- 7. Remove the wireless card.
- 8. Remove the display assembly.
- 9. Remove the fingerprint-reader board.
- 10. Remove the touchpad.

- 11. Remove the speakers.
- 12. Remove the I/O board.
- 13. Remove the power-button with optional fingerprint reader.
- **14.** Remove the system board.
  - i NOTE: The system board can be removed along with the heat sink.
- **15.** Remove the power-adapter port.

#### About this task

The following images indicate the location of the palm-rest and keyboard assembly and provides a visual representation of the removal procedure.

## For computers shipped with a Realtek ALC3204 audio controller

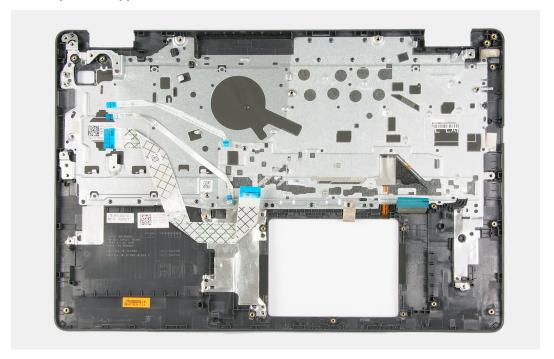

For computers shipped with a Cirrus Logic CS8409 audio controller

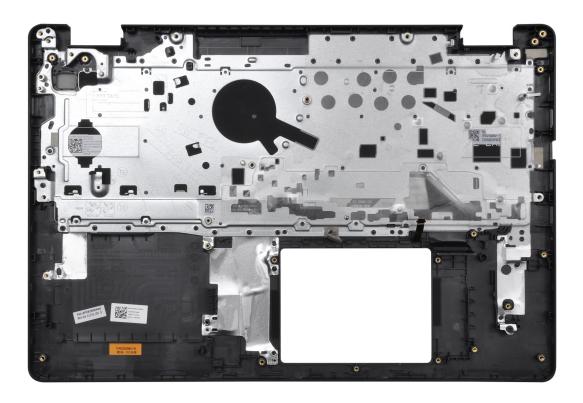

## Steps

After performing the pre-requisites you are left with the palm-rest and keyboard assembly.

# Installing the palm-rest and keyboard assembly

## Prerequisites

If you are replacing a component, remove the existing component before performing the installation process.

## About this task

The following images indicate the location of the palm-rest and keyboard assembly and provides a visual representation of the installation procedure.

For computers shipped with a Realtek ALC3204 audio controller

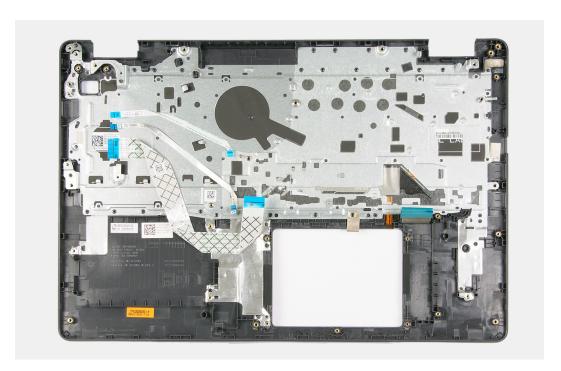

For computers shipped with a Cirrus Logic CS8409 audio controller

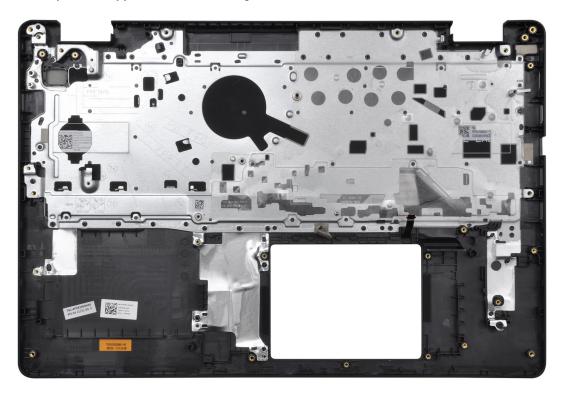

## Steps

Place the palm-rest and keyboard assembly on a flat and clean surface and perform the post-requisites to install the palm-rest and keyboard assembly.

## **Next steps**

- 1. Install the power-adapter port.
- 2. Install the system board.
- **3.** Install the power-button with optional fingerprint reader.
- 4. Install the I/O board.

- 5. Install the speakers.
- 6. Install the touchpad.
- 7. Install the fingerprint-reader board.
- 8. Install the display assembly.
- 9. Install the wireless card.
- 10. Install the fan.
- 11. Install the hard drive.
- 12. Install the M.2 2230 solid-state drive, if applicable.
- 13. Install the M.2 2280 solid-state drive, if applicable.
- 14. Install the base cover.
- 15. Follow the procedure in After working inside your computer.

# **Drivers and downloads**

When troubleshooting, downloading or installing drivers it is recommended that you read the Dell Knowledge Based article, Drivers and Downloads FAQ 000123347.

# System setup

- CAUTION: Unless you are an expert computer user, do not change the settings in the BIOS Setup program.

  Certain changes can make your computer work incorrectly.
- (i) NOTE: Depending on the computer and its installed devices, the items listed in this section may or may not be displayed.
- NOTE: Before you change BIOS Setup program, it is recommended that you write down the BIOS Setup program screen information for future reference.

Use the BIOS Setup program for the following purposes:

- Get information about the hardware installed in your computer, such as the amount of RAM and the size of the hard drive.
- Change the system configuration information.
- Set or change a user-selectable option, such as the user password, type of hard drive installed, and enabling or disabling base devices.

# **Entering BIOS setup program**

#### Steps

- 1. Turn on your computer.
- 2. Press F2 immediately to enter the BIOS setup program.
  - NOTE: If you wait too long and the operating system logo appears, continue to wait until you see the desktop. Then, turn off your computer and try again.

# **Navigation keys**

NOTE: For most of the System Setup options, changes that you make are recorded but do not take effect until you restart the system.

## Table 3. Navigation keys

| Keys       | Navigation                                                                                                    |
|------------|----------------------------------------------------------------------------------------------------|
| Up arrow   | Moves to the previous field.                                                                                                    |
| Down arrow | Moves to the next field.                                                                                                    |
| Enter      | Selects a value in the selected field (if applicable) or follow the link in the field.                                                                                              |
| Spacebar   | Expands or collapses a drop-down list, if applicable.                                                                                                    |
| Tab        | Moves to the next focus area.  i NOTE: For the standard graphics browser only.                                                                                                    |
| Esc        | Moves to the previous page until you view the main screen. Pressing Esc in the main screen displays a message that prompts you to save any unsaved changes and restarts the system. |

# One time boot menu

To enter **one time boot menu**, turn on your computer, and then press F12 immediately.

i NOTE: It is recommended to shutdown the computer if it is on.

The one-time boot menu displays the devices that you can boot from including the diagnostic option. The boot menu options are:

- Removable Drive (if available)
- STXXXX Drive (if available)
  - i) NOTE: XXX denotes the SATA drive number.
- Optical Drive (if available)
- SATA Hard Drive (if available)
- Diagnostics

The boot sequence screen also displays the option to access the System Setup screen.

# System setup options (10<sup>th</sup> generation Intel Core processor)

NOTE: Depending on this computer and its installed devices, the items that are listed in this section may or may not be displayed.

Table 4. System setup options—System information menu

| Οv | Overview               |                                                         |  |
|----|------------------------|---------------------------------------------------------|--|
|    | BIOS Version           | Displays the BIOS version number.                       |  |
|    | Service Tag            | Displays the Service Tag of the computer.               |  |
|    | Asset Tag              | Displays the Asset Tag of the computer.                 |  |
|    | Ownership Tag          | Displays the ownership tag of the computer.             |  |
|    | Manufacture Date       | Displays the manufacture date of the computer.          |  |
|    | Ownership Date         | Displays the ownership date of the computer.            |  |
|    | Express Service Code   | Displays the express service code of the computer.      |  |
|    | Ownership Tag          | Displays the ownership tag of the computer.             |  |
|    | Signed Firmware Update | Displays whether the signed firmware update is enabled. |  |
|    | Battery                | Displays the battery health information.                |  |
|    | Primary                | Displays the primary battery.                           |  |
|    | Battery Level          | Displays the battery level.                             |  |
|    | Battery State          | Displays the battery state.                             |  |
|    | Health                 | Displays the battery health.                            |  |
|    | AC Adapter             | Displays whether an AC adapter is installed.            |  |
|    | Processor Information  |                                                         |  |
|    | Processor Type         | Displays the processor type.                            |  |
|    | Maximum Clock Speed    | Displays the maximum processor clock speed.             |  |
|    | Core Count             | Displays the number of cores on the processor.          |  |
|    | Processor L2 Cache     | Displays the processor L2 Cache size.                   |  |
|    | Processor ID           | Displays the processor identification code.             |  |
|    |                        |                                                         |  |

Table 4. System setup options—System information menu (continued)

| Overview                      |                                                                  |  |
|-------------------------------|------------------------------------------------------------------|--|
| Processor L3 Cache            | Displays the processor L3 Cache size.                            |  |
| Current Clock Speed           | Displays the current processor clock speed.                      |  |
| Minimum Clock Speed           | Displays the minimum processor clock speed.                      |  |
| Microcode Version             | Displays the microcode version.                                  |  |
| Intel Hyper-Threading Capable | Displays whether the processor is Intel Hyper-Threading capable. |  |
| 64-Bit Technology             | Displays whether 64-bit technology is used.                      |  |
| Memory Information            |                                                                  |  |
| Memory Installed              | Displays the total computer memory installed.                    |  |
| Memory Available              | Displays the total computer memory available.                    |  |
| Memory Speed                  | Displays the memory speed.                                       |  |
| Memory Channel Mode           | Displays single or dual channel mode.                            |  |
| Memory Technology             | Displays the technology that is used for the memory.             |  |
| Device Information            |                                                                  |  |
| Video Controller              | Displays the integrate graphics information of the computer.     |  |
| Video BIOS Version            | Displays the video BIOS version of the computer.                 |  |
| Video Memory                  | Displays the video memory information of the computer.           |  |
| Panel Type                    | Displays the Panel Type of the computer.                         |  |
| Native Resolution             | Displays the native resolution of the computer.                  |  |
| Audio Controller              | Displays the audio controller information of the computer.       |  |
| Wi-Fi Device                  | Displays the wireless device information of the computer.        |  |
| Bluetooth Device              | Displays the Bluetooth device information of the computer.       |  |
| LOM MAC Address               | Displays the LOM MAC address of the computer.                    |  |

# Table 5. System setup options—Boot options menu

| Boot options            |                                                                                                    |  |
|-------------------------|----------------------------------------------------------------------------------------------------|--|
| Boot Mode               |                                                                                                    |  |
| Boot Mode: UEFI only    | Displays the boot mode of this computer.                                                                                            |  |
| Enable Boot Devices     | Enables or disables boot devices for this computer.                                                                                 |  |
| Boot Sequence           | Displays the boot sequence.                                                                                                    |  |
| UEFI Boot Path Security | Enables or disables the system to prompt the user to enter the Admin password when booting a UEFI boot path from the F12 boot menu. |  |
|                         | Default: Always Except Internal HDD.                                                                                                |  |

## Table 6. System setup options—System Configuration menu

| ystem Configuration |                                                                                                    |
|---------------------|----------------------------------------------------------------------------------------------------|
| Date/Time           |                                                                                                    |
| Date                | Sets the computer date in MM/DD/YYYY format. Changes to the date take effect immediately.                                                         |
| Time                | Sets the computer time in HH/MM/SS 24-hour format. You can switch between 12-hour and 24-hour clock. Changes to the time take effect immediately. |
| Integrated NIC      |                                                                                                    |

# Table 6. System setup options—System Configuration menu (continued)

#### **System Configuration**

Enable UEFI Network Stack

Enables or disables UEFI Network Stack.

Default: OFF.

**SATA Operation** 

Configures operating mode of the integrated SATA hard drive controller. Default: RAID. SATA is configured to support RAID (Intel Rapid Restore

Technology).

Storage Interface

Enables or disables various onboard drives.

M.2 PCle SSD-0/SATA-2 SATA-0

Default: ON. Default: ON.

**Drive Information** 

Displays the information of various onboard drives.

**Enable SMART Reporting** 

Enables or disables SMART (Self-Monitoring, Analysis, and Reporting Technology) during computer startup to report hard drive errors.

Default: OFF.

**Enable Audio** 

Enables or disables all integrated audio controller.

(i) NOTE: The Audio options in the BIOS are only available for computers shipped with the Realtek ALC3204 audio controller.

Default: ON.

**Enable Microphone** 

(i) NOTE: The Audio options in the BIOS are only available for computers shipped with the Realtek ALC3204 audio controller.

Enables or disables microphone.

Default: ON.

**Enable Internal Speaker** 

(i) NOTE: The Audio options in the BIOS are only available for computers shipped with the Realtek ALC3204 audio controller.

Enables or disables internal speaker.

Default: ON.

**USB** Configuration

**Enable Boot Support** 

Enables or disables booting from USB mass storage devices such as external

hard drive, optical drive, and USB drive.

**Enable External USB Ports** 

Enables or disables USB ports to be functional in an operating system

environment.

Default: ON.

Miscellaneous Devices

Enables or disables various onboard devices.

Enables or disables the camera.

Keyboard Illumination

Enable Camera

Configures the operating mode of the keyboard illumination feature.

Default: Disabled. The keyboard illumination will always be off.

Keyboard Backlight Timeout on AC

Configures the timeout value for the keyboard when an AC adapter is connected to the computer. The keyboard backlight timeout value is only

effect when the backlight is enabled.

Default: 10 seconds.

Keyboard Backlight Timeout on Battery

Configures the timeout value for the keyboard when the computer is running on battery. The keyboard backlight timeout value is only effect when the

backlight is enabled.

Table 6. System setup options—System Configuration menu (continued)

| Sy | System Configuration |                                                                                                    |
|----|----------------------|----------------------------------------------------------------------------------------------------|
|    |                      | Default: 10 seconds.                                                                                                    |
|    | Touchscreen          | Enables or disables the touchscreen for the operating system.  i NOTE: Touchscreen will always work in the BIOS setup irrespective of this setting. |
|    |                      | Default: ON.                                                                                                    |

# Table 7. System setup options—Video menu

| Vic | Video                       |                                                                                                    |
|-----|-----------------------------|----------------------------------------------------------------------------------------------------|
|     | LCD Brightness              |                                                                                                    |
|     | Brightness on battery power | Sets the screen brightness when the computer is running on battery power.                                         |
|     | Brightness on AC power      | Sets the screen brightness when the computer is running on AC power.                                              |
|     | EcoPower                    | Enables or disables EcoPower which increases the battery life by reducing the screen brightness when appropriate. |
|     |                             | Default: ON.                                                                                                    |

## Table 8. System setup options—Security menu

| curity                               |                                                                                                    |
|--------------------------------------|----------------------------------------------------------------------------------------------------|
| Enable Admin Setup Lockout           | Enables or disables the user from entering BIOS Setup when an Admin Password is set.                                                           |
|                                      | Default: OFF.                                                                                                    |
| Password Bypass                      | Bypass the System (Boot) Password and the internal hard drive password prompts during a system restart.                                        |
|                                      | Default: Disabled.                                                                                                    |
| Enable Non-Admin Password Changes    | Enables or disables the user to change the system and hard drive password without the need for admin password.                                 |
|                                      | Default: ON.                                                                                                    |
| Enable UEFI Capsule Firmware Updates | Enables or disables BIOS updates through UEFI capsule update packages.                                                                         |
| Absolute                             | Enable or disable the BIOS module interface of the optional Computrace(R) Service from Absolute Software.                                      |
| Intel Platform Trust Technology On   | Enables or disables Platform Trust Technology (PTT) visibility to the operation system.                                                        |
|                                      | Default: ON.                                                                                                    |
| PPI Bypass for Clear Commands        | Enables or disables the operating system to skip BIOS Physical Presence Interface (PPI) user prompts when issuing the Clear command.           |
|                                      | Default: OFF.                                                                                                    |
| Clear                                | Enables or disables the computer to clear the PTT owner information, and returns the PTT to the default state.                                 |
|                                      | Default: OFF.                                                                                                    |
| Intel SGX                            | Enables or disables the Intel Software Guard Extensions (SGX) to provide a secured environment for running code/storing sensitive information. |
|                                      | Default: Software Control                                                                                                    |
| SMM Security Mitigation              | Enables or disables additional UEFI SMM Security Mitigation protections.                                                                       |
|                                      | Default: OFF.                                                                                                    |

## Table 8. System setup options—Security menu (continued)

| S | ecurity |                                                                                                    |
|---|---------|----------------------------------------------------------------------------------------------------|
|   |         | NOTE: This feature may cause compatibility issues or loss of functionality with some legacy tools and applications. |

# Table 9. System setup options—Passwords

| Pa | Passwords                      |                                                                                                    |  |
|----|--------------------------------|----------------------------------------------------------------------------------------------------|--|
|    | Enable Strong Password         | Enables or disables strong passwords.                                                                                 |  |
|    |                                | Default: OFF.                                                                                                    |  |
|    | Password Configuration         | Control the minimum and maximum number of characters that are allowed for Admin and System passwords.                 |  |
|    | Admin Password                 | Sets, Changes, or deletes the administrator (admin) password (sometimes called the "setup" password).                 |  |
|    | System Password                | Sets, Changes, or deletes the system password.                                                                        |  |
|    | Enable Master Password Lockout | Enables or disables the master password support. Hard drive passwords need to be cleared before changing the setting. |  |
|    |                                | Default: OFF.                                                                                                    |  |
|    | Internal HDD-0 Password        | Sets, changes, or deletes the internal hard drive password.                                                           |  |

## Table 10. System setup options—Secure Boot menu

| Se | Secure Boot        |                                                                                                    |
|----|--------------------|----------------------------------------------------------------------------------------------------|
|    | Enable Secure Boot | Enables or disables the computer to boos using only validated boot software.                                                                         |
|    |                    | Default: OFF.                                                                                                    |
|    |                    | (i) NOTE: For Secure Boot to be enabled, the computer needs to be in UEFI boot mode and the Enable Legacy Option ROMs option needs to be turned off. |
|    | Secure Boot Mode   | Selects the Secure Boot operation mode.                                                                                                    |
|    |                    | Default: Deployed Mode.                                                                                                    |
|    |                    | NOTE: Deployed Mode should be selected for normal operation of Secure Boot.                                                                          |

# Table 11. System setup options—Expert Key Management menu

| Ex | Expert Key Management      |                                                                                                 |  |
|----|----------------------------|-------------------------------------------------------------------------------------------------|--|
|    | Enable Custom Mode         | Enables or disables the keys in the PK, KEK, db, and dbx security key databases to be modified. |  |
|    |                            | Default: OFF.                                                                                   |  |
|    | Custom Mode Key Management | Selects the custom values for expert key management.                                            |  |
|    |                            | Default: PK.                                                                                    |  |

# Table 12. System setup options—Performance menu

| Performance |                                  |                                                                                                    |
|-------------|----------------------------------|----------------------------------------------------------------------------------------------------|
|             | Intel Hyper-Threading Technology | Enables or disables the Intel Hyper-Threading Technology to use processor resources more efficiently. |
|             |                                  | Default: ON.                                                                                          |

Table 12. System setup options—Performance menu (continued)

| Pe | Performance                 |                                                                                                    |  |  |  |
|----|-----------------------------|----------------------------------------------------------------------------------------------------|--|--|--|
|    | Intel SpeedStep             | Enables or disables the Intel SpeedStep Technology to dynamically adjust processor voltage and core frequency, decreasing average power consumption and heat production. |  |  |  |
|    |                             | Default: ON.                                                                                                    |  |  |  |
|    | Intel TurboBoost Technology | Enabled or disabled the Intel TurboBoost mode of the processor. If enabled, the Intel TurboBoost driver increases the performance of the CPU or graphics processor.      |  |  |  |
|    |                             | Default: ON.                                                                                                    |  |  |  |
|    | Multi-Core Support          | Changes the number of CPU cores available to the operating system. The default value is set to the maximum number of cores.                                              |  |  |  |
|    |                             | Default: All Cores.                                                                                                    |  |  |  |
|    | Enable C-State Control      | Enables or disables the CPU's ability to enter and exit low-power states.                                                                                                |  |  |  |
|    |                             | Default: ON.                                                                                                    |  |  |  |

# Table 13. System setup options—Power Management menu

| Power Management                                |                                                                                                    |  |  |  |
|-------------------------------------------------|----------------------------------------------------------------------------------------------------|--|--|--|
| Wake on AC                                      | Enables the computer to turn on and go to boot when AC power is supplied to the computer.                                                                                                    |  |  |  |
|                                                 | Default: OFF.                                                                                                    |  |  |  |
| Enable USB Wake Support                         | Enables the USB devices to wake the computer from Standby.                                                                                                    |  |  |  |
|                                                 | Default: OFF.                                                                                                    |  |  |  |
| Auto on Time                                    | Enables the computer to automatically power on for defined days and times.                                                                                                    |  |  |  |
|                                                 | Default: Disabled. The system will not automatically power up.                                                                                                    |  |  |  |
| Battery Charge Configuration                    | Enables the computer to run on battery during power usage hours. Use the below options to prevent AC power usage between certain times of each day.                                                             |  |  |  |
|                                                 | Default: Adaptive. Battery settings are adaptively optimized based on your typical battery usage pattern.                                                                                                    |  |  |  |
| Enable Advanced Battery Charge<br>Configuration | Enables Advanced Battery Charge Configuration from the beginning of the day to a specified work period. Advanced Battery Charged maximizes battery health while still supporting heavy use during the work day. |  |  |  |
|                                                 | Default: OFF.                                                                                                    |  |  |  |
| Block Sleep                                     | Blocks the computer from entering Sleep (S3) mode in the operating system.                                                                                                    |  |  |  |
|                                                 | Default: OFF.                                                                                                    |  |  |  |
|                                                 | NOTE: If enabled, the computer will not go to sleep, Intel Rapid Start will be disabled automatically, and the operating system power option will be blank if it was set to Sleep.                              |  |  |  |
| Enable Intel Speed Shift Technology             | Enables or disables Intel Speed Shift Technology support which enables the operating system to select the appropriate processor performance automatically.                                                      |  |  |  |
|                                                 | Default: ON.                                                                                                    |  |  |  |
| Peak Shift                                      | Enables or disables the Peak Shift function which automatically switches the computer to battery power even if the power adapter is connected.                                                                  |  |  |  |
|                                                 | Default: ON.                                                                                                    |  |  |  |

Table 14. System setup options—Wireless menu

| W | Wireless               |                                                      |  |
|---|------------------------|------------------------------------------------------|--|
|   | Wireless Device Enable | Enables or disables internal WLAN/Bluetooth devices. |  |
|   | WLAN                   | Default: ON.                                         |  |
|   | Bluetooth              | Default: ON.                                         |  |

Table 15. System setup options—POST Behavior menu

| OST Behavior            |                                                                                                    |  |  |  |
|-------------------------|----------------------------------------------------------------------------------------------------|--|--|--|
| Numlock Enable          | Enables or disables Numlock when the computer boots.                                                                                         |  |  |  |
|                         | Default: ON.                                                                                                    |  |  |  |
| Enable Adapter Warnings | Enables the computer to display adapter warning messages during boot.                                                                        |  |  |  |
|                         | Default: ON.                                                                                                    |  |  |  |
| Extend BIOS POST Time   | Configures the BIOS POST (Power-On Self-Test) load time.                                                                                     |  |  |  |
|                         | Default: 0 seconds.                                                                                                    |  |  |  |
| Fastboot                | Configures the speed of the UEFI boot process.                                                                                               |  |  |  |
|                         | Default: Thorough. Performs complete hardware and configuration initialization during boot.                                                  |  |  |  |
| Fn Lock Options         | Enables or disables the Fn lock mode.                                                                                                    |  |  |  |
|                         | Default: ON.                                                                                                    |  |  |  |
| Lock Mode               | Default: Lock Mode Secondary. Lock Mode Secondary = If this option is selected, the F1-F12 keys scan the code for their secondary functions. |  |  |  |
| Full Screen Logo        | Enabled or disabled the computer to display full screen logo if the image match screen resolution.                                           |  |  |  |
|                         | Default: OFF.                                                                                                    |  |  |  |
| Mouse/Touchpad          | Configures the mouse and touchpad input.                                                                                                    |  |  |  |
| Sign of Life            | Enables or disables to indicate during POST time that the power button press is acknowledged by keyboard backlight.                          |  |  |  |
|                         | Default: ON.                                                                                                    |  |  |  |
| Warnings and Errors     | Selects an action on encountering a warning or error during boot.                                                                            |  |  |  |
|                         | Default: Prompt on Warnings and Errors. Stop, prompt and wait for user input when warnings or errors are detected.                           |  |  |  |
|                         | NOTE: Errors deemed critical to the operation of the computer hardware will always halt the computer.                                        |  |  |  |

# Table 16. System setup options—Virtualization menu

| Vi | Virtualization                  |                                                                                                    |  |
|----|---------------------------------|----------------------------------------------------------------------------------------------------|--|
|    | Intel Virtualization Technology | Enables the computer to run a virtual machine monitor (VMM).                                                                                              |  |
|    |                                 | Default: ON.                                                                                                    |  |
|    | VT for Direct I/O               | Enables the computer to perform Virtualization Technology for Direct I/O (VT-d). VT-d is an Intel method that provides virtualization for memory map I/O. |  |
|    |                                 | Default: ON.                                                                                                    |  |

Table 17. System setup options—Maintenance menu

| Maintenance                   |                                                                                                    |
|-------------------------------|----------------------------------------------------------------------------------------------------|
| Asset Tag                     | Creates a system Asset Tag that can be used by an IT administrator to uniquely identify a particular system. Once set in BIOS, the Asset Tag cannot be changed.                                                                                                    |
| Service Tag                   | Displays the Service Tag of the computer.                                                                                                    |
| BIOS Recovery from Hard Drive | Enables the computer to recover from a bad BIOS image, as long as the Boot Block portion is intact and functioning.                                                                                                    |
|                               | Default: ON.                                                                                                    |
|                               | NOTE: BIOS recovery is designed to fix the main BIOS block and cannot work if the Boot Block is damaged. In addition, this feature cannot work in the event of EC corruption, ME corruption, or a hardware issue. The recovery image must exist on an unencrypted partition on the drive. |
| BIOS Auto-Recovery            | Enables the computer to automatically recover the BIOS without user actions. This feature requires BIOS Recovery from Hard Drive to be set to Enabled.                                                                                                    |
|                               | Default: OFF.                                                                                                    |
| Start Data Wipe               | CAUTION: This Secure Wipe Operation will delete information in a way that it cannot be reconstructed.                                                                                                    |
|                               | If enabled, the BIOS will queue up a data wipe cycle for storage devices that are connected to the motherboard on the next reboot.                                                                                                    |
|                               | Default: OFF.                                                                                                    |
| Allow BIOS Downgrade          | Controls flashing of the system firmware to previous revisions.                                                                                                    |
|                               | Default: ON.                                                                                                    |

# Table 18. System setup options—System Logs menu

| System Logs       |                          |  |
|-------------------|--------------------------|--|
| Power Event Log   | Displays Power events.   |  |
|                   | Default: Keep.           |  |
| BIOS Event Log    | Displays BIOS events.    |  |
|                   | Default: Keep.           |  |
| Thermal Event Log | Displays Thermal events. |  |
|                   | Default: Keep.           |  |

# Table 19. System setup options—SupportAssist menu

| SupportAssist                                    |                                                                                                    |  |
|--------------------------------------------------|----------------------------------------------------------------------------------------------------|--|
| Dell Auto operating system Recovery<br>Threshold | Controls the automatic boot flow for SupportAssist System Resolution Console and for Dell operating system Recovery tool.                                                                                                    |  |
|                                                  | Default: 2.                                                                                                    |  |
| SupportAssist operating system Recovery          | Enables or disables the boot flow for SupportAssist operating system Recovery tool in the even of certain system errors.                                                                                                    |  |
|                                                  | Default: ON.                                                                                                    |  |
| BIOSConnect                                      | Enables or disables the BIOSConnect function.                                                                                                    |  |
|                                                  | Default: ON.                                                                                                    |  |
|                                                  | I and the second second |  |

# System setup options (11<sup>th</sup> generation Intel processors)

NOTE: Depending on this computer and its installed devices, the items that are listed in this section may or may not be displayed.

## Table 20. System setup options—System information menu

| ( ) | • | Δ | r | v | ı | Δ | w  |
|-----|---|---|---|---|---|---|----|
| v   | • | · | • | v | • | · | •• |

BIOS Version Displays the BIOS version number.

Service Tag Displays the Service Tag of the computer.

Asset Tag Displays the Asset Tag of the computer.

Manufacture Date Displays the manufacture date of the computer.

Ownership Date Displays the ownership date of the computer.

Express Service Code Displays the express service code of the computer.

Ownership Tag Displays the ownership tag of the computer.

Signed Firmware Update Displays whether the signed firmware update is enabled.

Default: Enabled

**Battery** Displays the battery health information.

Primary Displays the primary battery.

Battery Level Displays the battery level.

Battery State Displays the battery state.

Health Displays the battery health.

AC Adapter Displays whether an AC adapter is connected. If connected, the AC adapter

type.

**PROCESSOR** 

Processor Type Displays the processor type.

Maximum Clock Speed Displays the maximum processor clock speed.

Minimum Clock Speed Displays the minimum processor clock speed.

Current Clock Speed Displays the current processor clock speed.

Core Count Displays the number of cores on the processor.

Processor ID Displays the processor identification code.

Processor L2 Cache

Displays the processor L2 Cache size.

Processor L3 Cache

Displays the processor L3 Cache size.

Microcode Version Displays the microcode version.

Intel Hyper-Threading Capable Displays whether the processor is Hyper-Threading (HT) capable.

64-Bit Technology Displays whether 64-bit technology is used.

**MEMORY** 

Memory Installed Displays the total computer memory installed.

Memory Available Displays the total computer memory available.

Memory Speed Displays the memory speed.

Memory Channel Mode Displays single or dual channel mode.

Memory Technology Displays the technology that is used for the memory.

Table 20. System setup options—System information menu (continued)

| Overview           |                                                                   |  |  |  |
|--------------------|-------------------------------------------------------------------|--|--|--|
| DIMM A Size        | Displays the memory configuration of DIMM A.                      |  |  |  |
| DIMM B Size        | Displays the memory configuration of DIMM B.                      |  |  |  |
| DEVICES            |                                                                   |  |  |  |
| Panel Type         | Displays the Panel Type of the computer.                          |  |  |  |
| Video Controller   | Displays the integrate graphics information of the computer.      |  |  |  |
| Video Memory       | Displays the video memory information of the computer.            |  |  |  |
| Wi-Fi Device       | Displays the Wi-Fi device installed in the computer.              |  |  |  |
| Native Resolution  | Displays the native resolution of the computer.                   |  |  |  |
| Video BIOS Version | Displays the video BIOS version of the computer.                  |  |  |  |
| Audio Controller   | Displays the audio controller information of the computer.        |  |  |  |
| Bluetooth Device   | Displays whether a Bluetooth device is installed in the computer. |  |  |  |
| LOM MAC Address    | Displays the MAC address of the LAN on Motherboard (LOM)          |  |  |  |

| ot Configuration           |                                                                                                    |
|----------------------------|----------------------------------------------------------------------------------------------------|
| Boot Sequence              |                                                                                                    |
| Boot Mode: UEFI only       | Displays the boot mode of this computer.                                                                                                    |
| Boot Sequence              | Specifies the order that the BIOS searches the list of devices to find an operating system to boot.                                                                                                    |
|                            | By default, ONBOARD NIC (IPV4) is selected                                                                                                    |
|                            | By default, ONBOARD NIC (IPV6) is selected                                                                                                    |
|                            | By default, UEFI Hard Drive is selected                                                                                                    |
| Secure Boot                |                                                                                                    |
| Enable Secure Boot         | Enables secure boot using only validated boot software.                                                                                                    |
|                            | Default: OFF                                                                                                    |
| Secure Boot Mode           | Modifies the behavior of Secure Boot to allow evaluation or enforcement of UEFI driver signatures. Deployed Mode should be selected for normal operation of Secure Boot.                                                                                                    |
|                            | By default, Deployed Mode is selected.                                                                                                    |
| Expert Key Management      |                                                                                                    |
| Enable Custom Mode         | Allows the PK, KEK, db, and dbx security key databases to be modified.                                                                                                    |
|                            | Default: OFF                                                                                                    |
|                            | (i) <b>NOTE:</b> If Custom Mode is not enabled, any changes made with respect to the keys will not be saved.                                                                                                    |
| Custom Mode Key Management | Allows for selection of key database.                                                                                                    |
|                            | Save to File will save the key to a user-selected file.  Parkers for File will parkers the account of the control of the control of the |
|                            | <ul> <li>Replace from File will replace the current key with a key from a user-<br/>selected file.</li> </ul>                                                                                                    |
|                            | <ul> <li>Append from File will add a key to the current database from a user-<br/>selected file.</li> </ul>                                                                                                    |
|                            | <ul> <li>Delete will delete the selected key.</li> </ul>                                                                                                    |
|                            | <ul> <li>Reset All Keys will reset all four keys to their default settings.</li> </ul>                                                                                                    |
|                            | By default, PK security key database is selected.                                                                                                    |

# Table 21. System setup options—Boot Configuration menu (continued)

#### **Boot Configuration**

By default, Save to File is selected.

## Table 22. System setup options—Integrated Devices menu

#### **Integrated Devices**

## Date/Time

Date Sets the computer date in MM/DD/YYYY format. Changes to the date take

effect immediately.

Time Sets the computer time in HH/MM/SS 24-hour format. You can switch

between 12-hour and 24-hour clock. Changes to the time take effect

immediately.

Camera

Enable Camera Enables or disables the camera.

By default, Enable Camera is selected.

Audio Enables or disables all integrated audio controller.

NOTE: The Audio options in the BIOS are only available for computers

shipped with the Realtek ALC3204 audio controller.

Default: ON

Enable Microphone

Enables or disables microphone.

By default, Enable Microphone is selected.

Enable Internal Speaker

Enables or disables internal speaker.

By default, Enable Internal Speaker is selected.

**USB** Configuration

Enables or disables booting from USB mass storage devices such as external

hard drive, optical drive, and USB drive.

By default, Enable USB Boot Support is selected.

## Table 23. System setup options—Storage menu

#### Storage

## SATA/NVMe Operation

SATA/NVMe Operation Configures operating mode of the integrated storage device controller.

Default: RAID On. Storage device is configured to support RAID functions. When enabled, all NVMe and SATA devices will be mapped under VMD controller. Windows RST (Intel Rapid Restore Technology) driver, or Linux

kernel VMD driver must be loaded in order to boot the OS.

Storage Interface

Port Enablement Enables or disables the onboard drives.

Default: ON

**Drive Information** Displays the information of various onboard drives.

## Table 24. System setup options—Display menu

#### Display

## **Display Brightness**

Brightness on battery power Sets the screen brightness when the computer is running on battery power.

Table 24. System setup options—Display menu (continued)

| Display                |                                                                      |
|------------------------|----------------------------------------------------------------------|
|                        | Default: 50                                                          |
| Brightness on AC power | Sets the screen brightness when the computer is running on AC power. |
|                        | Default: 100                                                         |

## Table 25. System setup options—Passwords menu

| Passwords               |                                                                                                    |
|-------------------------|----------------------------------------------------------------------------------------------------|
| Admin Password          | Enables the user to set, change, or delete the administrator (admin) password. The admin password enables several security features |
| System Password         | Enables the user to set, change, or delete the system password.                                                                     |
| Internal HDD-1 Password | Enables the user to set, change, or delete the Internal HDD-1 password.                                                             |

# Table 26. System setup options—Update, Recovery menu

| Update,Recovery                 |                                                                                                    |
|---------------------------------|----------------------------------------------------------------------------------------------------|
| SupportAssist OS Recovery       | Enables or disables the boot flow for SupportAssist OS Recovery tool, in the event of certain system error.                                                                                                    |
|                                 | Default: ON                                                                                                    |
| BIOSConnect                     | Enables or disables cloud Service OS recovery if the main OS fails to boot within the number of failures equal or greater than the value specified by Dell Auto OS Recovery Threshold, and local Service does not boot, or is not installed. |
|                                 | Default: ON                                                                                                    |
| Dell Auto OS Recovery Threshold | Controls the automatic boot flow for SupportAssist System Resolution Console and for Dell operating system Recovery tool.                                                                                                    |
|                                 | Default: 2.                                                                                                    |

## Table 27. System setup options—System Management menu

| System Management |                                                                                                    |
|-------------------|----------------------------------------------------------------------------------------------------|
| Service Tag       | Displays the Service Tag of the computer.                                                                                                    |
| Asset Tag         | Creates a system Asset Tag that can be used by an IT administrator to uniquely identify a particular system. Once set in BIOS, the Asset Tag cannot be changed. |

## Table 28. System setup options—Pre-boot Behavior menu

| re-boot Behavior        |                                                                                                    |
|-------------------------|----------------------------------------------------------------------------------------------------|
| Adapter warnings        |                                                                                                    |
| Enable Adapter warnings | Enables or disables the computer to display adapter warning messages when adapters with too little power capacity are detected. |
|                         | Default: ON                                                                                                    |
| Warnings and Errors     | Selects an action on encountering a warning or error during boot.                                                               |
|                         | Default: Prompt on Warnings and Errors. Stop, prompt, and wait for user input when warnings or errors are detected.             |
|                         | NOTE: Errors deemed critical to the operation of the computer hardware will always halt the computer.                           |

## Table 29. System setup options—System Logs menu

| System Logs             |                                      |
|-------------------------|--------------------------------------|
| BIOS Event Log          |                                      |
| Clear Bios Event Log    | Select keep or clear BIOS events.    |
|                         | Default: Keep                        |
| Thermal Event Log       |                                      |
| Clear Thermal Event Log | Select keep or clear Thermal events. |
|                         | Default: Keep                        |
| Power Event Log         |                                      |
| Clear POWER Event Log   | Select keep or clear Power events.   |
|                         | Default: Keep                        |

# System and setup password

## Table 30. System and setup password

| Password type   | Description                                                                                    |
|-----------------|------------------------------------------------------------------------------------------------|
| System password | Password that you must enter to log on to your system.                                         |
|                 | Password that you must enter to access and make changes to the BIOS settings of your computer. |

You can create a system password and a setup password to secure your computer.

CAUTION: The password features provide a basic level of security for the data on your computer.

CAUTION: Anyone can access the data stored on your computer if it is not locked and left unattended.

i NOTE: System and setup password feature is disabled.

# Assigning a system setup password

#### **Prerequisites**

You can assign a new System or Admin Password only when the field Enter the old password is grayed out.

#### About this task

To enter the system setup, press F2 immediately after a power-on or reboot.

## Steps

- 1. In the **System BIOS** or **System Setup** screen, click **Passwords** on the left pane. The **Passwords** screen is displayed.
- 2. Create a password in **Enter the new password** field, and press **Enter**.

Use the following guidelines to assign the system password:

- A password can have up to 32 characters.
- The password can contain the numbers 0 through 9.
- Only lower case letters are valid, upper case letters are not allowed.
- Only the following special characters are allowed: space, ("), (+), (,), (-), (.), (/), (;), ([), (\), (]), (\).
- **3.** Reenter the new password and press **Enter** to confirm.
- 4. Click **APPLY CHANGES** and a message prompts you to save the changes.

5. Click **EXIT** to restart the computer.

# Deleting or changing an existing system or admin password

#### About this task

To enter the System Setup, press F2 immediately after a power-on or reboot.

#### Steps

- In the System BIOS or System Setup screen, click Passwords in the left pane. The Passwords screen is displayed.
- 2. In the Passwords screen, alter, or delete the existing system/admin password.
  - NOTE: If you change the System and/or Admin password, reenter the new password when prompted. If you delete the System and Admin password, confirm the deletion when prompted.
- 3. Click **APPLY CHANGES** and a message prompts you to save the changes.
- Click EXIT to save the changes and exit from System Setup. The computer restarts.

# **Clearing CMOS settings**

#### About this task

 $\bigwedge$  CAUTION: Clearing CMOS settings will reset the BIOS settings on your computer.

#### Steps

- 1. Remove the base cover.
- 2. Disconnect the battery cable from the system board.
- 3. Remove the coin-cell battery.
- 4. Wait for one minute.
- 5. Replace the coin-cell battery.
- 6. Connect the battery cable to the system board.
- 7. Replace the base cover.

# Clearing BIOS (System Setup) and System passwords

#### About this task

To clear the system or BIOS passwords, contact Dell technical support as described at www.dell.com/contactdell.

NOTE: For information on how to reset Windows or application passwords, refer to the documentation accompanying Windows or your application.

# **Updating the BIOS**

# **Updating the BIOS in Windows**

#### Steps

- 1. Go to www.dell.com/support.
- 2. Click Product support. In the Search support box, enter the Service Tag of your computer, and then click Search.

- NOTE: If you do not have the Service Tag, use the SupportAssist feature to automatically identify your computer. You can also use the product ID or manually browse for your computer model.
- 3. Click Drivers & Downloads. Expand Find drivers.
- 4. Select the operating system installed on your computer.
- 5. In the Category drop-down list, select BIOS.
- 6. Select the latest version of BIOS, and click Download to download the BIOS file for your computer.
- 7. After the download is complete, browse the folder where you saved the BIOS update file.
- **8.** Double-click the BIOS update file icon and follow the on-screen instructions. For more information, see knowledge base article 000124211 at www.dell.com/support.

# Updating the BIOS using the USB drive in Windows

#### **Steps**

- 1. Follow the procedure from step 1 to step 6 in Updating the BIOS in Windows to download the latest BIOS setup program file.
- 2. Create a bootable USB drive. For more information, see the knowledge base article 000145519 at www.dell.com/support.
- 3. Copy the BIOS setup program file to the bootable USB drive.
- 4. Connect the bootable USB drive to the computer that needs the BIOS update.
- 5. Restart the computer and press F12.
- 6. Select the USB drive from the One Time Boot Menu.
- 7. Type the BIOS setup program filename and press **Enter**. The **BIOS Update Utility** appears.
- 8. Follow the on-screen instructions to complete the BIOS update.

# **Updating the BIOS in Linux and Ubuntu**

To update the system BIOS on a computer that is installed with Linux or Ubuntu, see the knowledge base article 000131486 at www.dell.com/support.

# Updating the BIOS from the F12 One-Time boot menu

Update your computer BIOS using the BIOS update.exe file that is copied to a FAT32 USB drive and booting from the F12 One-Time boot menu.

#### About this task

#### **BIOS Update**

You can run the BIOS update file from Windows using a bootable USB drive or you can also update the BIOS from the F12 One-Time boot menu on the computer.

Most of the Dell computers built after 2012 have this capability, and you can confirm by booting your computer to the F12 One-Time Boot Menu to see if BIOS FLASH UPDATE is listed as a boot option for your computer. If the option is listed, then the BIOS supports this BIOS update option.

i NOTE: Only computers with BIOS Flash Update option in the F12 One-Time boot menu can use this function.

#### Updating from the One-Time boot menu

To update your BIOS from the F12 One-Time boot menu, you need the following:

- USB drive formatted to the FAT32 file system (key does not have to be bootable)
- BIOS executable file that you downloaded from the Dell Support website and copied to the root of the USB drive
- AC power adapter that is connected to the computer
- Functional computer battery to flash the BIOS

Perform the following steps to perform the BIOS update flash process from the F12 menu:

CAUTION: Do not turn off the computer during the BIOS update process. The computer may not boot if you turn off your computer.

## Steps

- 1. From a turn off state, insert the USB drive where you copied the flash into a USB port of the computer.
- 2. Turn on the computer and press F12 to access the One-Time Boot Menu, select BIOS Update using the mouse or arrow keys then press Enter.
  - The flash BIOS menu is displayed.
- 3. Click Flash from file.
- 4. Select external USB device.
- 5. Select the file and double-click the flash target file, and then click **Submit**.
- 6. Click **Update BIOS**. The computer restarts to flash the BIOS.
- 7. The computer will restart after the BIOS update is completed.

# **Troubleshooting**

# Handling swollen Lithium-ion batteries

Like most laptops, Dell laptops use lithium-ion batteries. One type of lithium-ion battery is the lithium-ion polymer battery. Lithium-ion polymer batteries have increased in popularity in recent years and have become standard in the electronics industry due to customer preferences for a slim form factor (especially with newer ultra-thin laptops) and long battery life. Inherent to lithium-ion polymer battery technology is the potential for swelling of the battery cells.

Swollen battery may impact the performance of the laptop. To prevent possible further damage to the device enclosure or internal components leading to malfunction, discontinue the use of the laptop and discharge it by disconnecting the AC adapter and letting the battery drain.

Swollen batteries should not be used and should be replaced and disposed of properly. We recommend contacting Dell product support for options to replace a swollen battery under the terms of the applicable warranty or service contract, including options for replacement by a Dell authorized service technician.

The guidelines for handling and replacing Lithium-ion batteries are as follows:

- Exercise caution when handling Lithium-ion batteries.
- Discharge the battery before removing it from the system. To discharge the battery, unplug the AC adapter from the system and operate the system only on battery power. When the system will no longer power on when the power button is pressed, the battery is fully discharged.
- Do not crush, drop, mutilate, or penetrate the battery with foreign objects.
- Do not expose the battery to high temperatures, or disassemble battery packs and cells.
- Do not apply pressure to the surface of the battery.
- Do not bend the battery.
- Do not use tools of any type to pry on or against the battery.
- If a battery gets stuck in a device as a result of swelling, do not try to free it as puncturing, bending, or crushing a battery can be dangerous.
- Do not attempt to reassemble a damaged or swollen battery into a laptop.
- Swollen batteries that are covered under warranty should be returned to Dell in an approved shipping container (provided by Dell)—this is to comply with transportation regulations. Swollen batteries that are not covered under warranty should be disposed of at an approved recycling center. Contact Dell product support at <a href="https://www.dell.com/support">https://www.dell.com/support</a> for assistance and further instructions.
- Using a non-Dell or incompatible battery may increase the risk of fire or explosion. Replace the battery only with a compatible battery purchased from Dell that is designed to work with your Dell computer. Do not use a battery from other computers with your computer. Always purchase genuine batteries from <a href="https://www.dell.com">https://www.dell.com</a> or otherwise directly from Dell

Lithium-ion batteries can swell for various reasons such as age, number of charge cycles, or exposure to high heat. For more information on how to improve the performance and lifespan of the laptop battery and to minimize the possibility of occurrence of the issue, see Dell Laptop Battery - Frequently Asked Questions.

# Locate the Service Tag or Express Service Code of your Dell computer

Your Dell computer is uniquely identified by a Service Tag or Express Service Code. To view relevant support resources for your Dell computer, we recommend entering the Service Tag or Express Service Code at <a href="https://www.dell.com/support">www.dell.com/support</a>.

For more information on how to find the Service Tag for your computer, see Locate the Service Tag for your Dell Laptop.

# System-diagnostic lights

The power and battery status light indicates the power and battery status of the computer. These are the power states:

**Solid white:** Power adapter is connected, and the battery has more than 5% charge.

Amber: Computer is running on battery, and the battery has less than 5% charge.

#### Off:

- Power adapter is connected, and the battery is fully charged.
- Computer is running on battery, and the battery has more than 5% charge.
- Computer is in sleep state, hibernation, or turned off.

The power and battery-status light may also blink amber or white according to predefined "beep codes" indicating various failures.

For example, the power and battery-status light blinks amber two times followed by a pause, and then blinks white three times followed by a pause. This 2,3 pattern continues until the computer is turned off, indicating no memory or RAM is detected.

The following table shows different power and battery-status light patterns and associated problems.

NOTE: The following diagnostic light codes and recommended solutions are intended for Dell service technicians to troubleshoot problems. You should only perform troubleshooting and repairs as authorized or directed by the Dell technical support team. Damage due to servicing that is not authorized by Dell is not covered by your warranty.

Table 31. Diagnostic-light codes

| Diagnostic light codes<br>(Amber, white) | Problem description                                  |
|------------------------------------------|------------------------------------------------------|
| 1,1                                      | TPM detection failure                                |
| 1,2                                      | Unrecoverable SPI flash failure                      |
| 1,3                                      | Short in hinge cable tripped OCP1                    |
| 1,4                                      | Short in hinge cable tripped OCP2                    |
| 1,5                                      | EC unable to program i-Fuse                          |
| 1,6                                      | EC internal Failure                                  |
| 2,1                                      | Processor failure                                    |
| 2,2                                      | System board: BIOS or ROM (Read-Only Memory) failure |
| 2,3                                      | No memory or RAM (Random-Access Memory) detected     |
| 2,4                                      | Memory or RAM (Random-Access Memory) failure         |
| 2,5                                      | Invalid memory installed                             |
| 2,6                                      | System-board or chipset error                        |
| 2,7                                      | Display failure - SBIOS message                      |
| 2,8                                      | Display failure - EC detection of power rail failure |
| 3,1                                      | CMOS battery failure                                 |
| 3,2                                      | PCI, video card/chip failure                         |
| 3,3                                      | BIOS recovery image not found                        |
| 3,4                                      | Recovery image found but invalid                     |
| 3,5                                      | Power-rail failure                                   |
| 3,6                                      | System BIOS Flash incomplete                         |
| 3,7                                      | Management Engine (ME) error                         |

Camera status light: Indicates whether the camera is in use.

- Solid white—Camera is in use.
- Off—Camera is not in use.

Caps Lock status light: Indicates whether Caps Lock is enabled or disabled.

- Solid white—Caps Lock enabled.
- Off—Caps Lock disabled.

# **SupportAssist | On-board Diagnostics**

#### About this task

The SupportAssist | On-board Diagnostics performs a complete check of your hardware.

This diagnostic is the new on-board diagnostic tool and replaces the ePSA 3.0 diagnostics. It has a clean and modern user interface, quicker tests, simplified messaging.

SupportAssist | On-board Diagnostics can be initiated by one of the following methods:

- Pressing F12 to enter one-time Boot Menu and selecting Diagnostics to initiate the diagnostics OR Fn + Power
- BIOS POST detecting a hardware failure or error and initiating the diagnostics

The SupportAssist | On-board Diagnostics is embedded with the BIOS and is launched by the BIOS internally. The embedded system diagnostics provides a set of options for particular devices or device groups allowing you to:

- Run tests in either Quick Test Mode or Advanced Test Mode
- Run thorough tests to introduce additional test options to provide extra information about the failed device(s)
- Run tests in either Automatic Mode or Interactive Test Mode
- Run interactive tests on LCD panel and keyboard
- Display or save test results
- View status messages that indicate if the tests are completed successfully
- View error messages that indicate if problems were encountered during the test
- NOTE: Some tests for specific devices require user interaction. Ensure that you are present at the computer terminal when the diagnostic tests are performed.

For more information, see SupportAssist Pre-Boot System Performance Check.

# Recovering the operating system

When your computer is unable to boot to the operating system even after repeated attempts, it automatically starts Dell SupportAssist OS Recovery.

Dell SupportAssist OS Recovery is a standalone tool that is preinstalled in all Dell computers installed with Windows operating system. It consists of tools to diagnose and troubleshoot issues that may occur before your computer boots to the operating system. It enables you to diagnose hardware issues, repair your computer, back up your files, or restore your computer to its factory state.

You can also download it from the Dell Support website to troubleshoot and fix your computer when it fails to boot into their primary operating system due to software or hardware failures.

For more information about the Dell SupportAssist OS Recovery, see *Dell SupportAssist OS Recovery User's Guide* at www.dell.com/serviceabilitytools. Click **SupportAssist OS Recovery**.

# Backup media and recovery options

It is recommended to create a recovery drive to troubleshoot and fix problems that may occur with Windows. Dell proposes multiple options for recovering Windows operating system on your Dell PC. For more information, see Dell Windows Backup Media and Recovery Options.

# WiFi power cycle

#### About this task

If your computer is unable to access the internet due to WiFi connectivity issues a WiFi power cycle procedure may be performed. The following procedure provides the instructions on how to conduct a WiFi power cycle:

i NOTE: Some ISPs (Internet Service Providers) provide a modem/router combo device.

#### **Steps**

- 1. Turn off your computer.
- 2. Turn off the modem.
- 3. Turn off the wireless router.
- 4. Wait for 30 seconds.
- 5. Turn on the wireless router.
- 6. Turn on the modem.
- 7. Turn on your computer.

# Drain residual flea power (perform hard reset)

#### About this task

Flea power is the residual static electricity that remains in the computer even after it has been powered off and the battery is removed.

For your safety, and to protect the sensitive electronic components in your computer, you are requested to drain residual flea power before removing or replacing any components in your computer.

Draining residual flea power, also known as a performing a "hard reset", is also a common troubleshooting step if your computer does not power on or boot into the operating system.

## To drain residual flea power (perform a hard reset)

#### Steps

- 1. Turn off your computer.
- 2. Disconnect the power adapter from your computer.
- 3. Remove the base cover.
- 4. Remove the battery.
- 5. Press and hold the power button for 20 seconds to drain the flea power.
- 6. Install the battery.
- 7. Install the base cover.
- 8. Connect the power adapter to your computer.
- 9. Turn on your computer.
  - NOTE: For more information about performing a hard reset, see the knowledge base article 000130881 at www.dell.com/support.

# Getting help and contacting Dell

# Self-help resources

You can get information and help on Dell products and services using these self-help resources:

Table 32. Self-help resources

| Self-help resources                                                                                                    | Resource location                                                                                                    |
|----------------------------------------------------------------------------------------------------|----------------------------------------------------------------------------------------------------|
| Information about Dell products and services                                                                                        | www.dell.com                                                                                                    |
| My Dell app                                                                                                    | DELL                                                                                                    |
| Tips                                                                                                    | *                                                                                                    |
| Contact Support                                                                                                    | In Windows search, type Contact Support, and press Enter.                                                                                                    |
| Online help for operating system                                                                                                    | www.dell.com/support/windows                                                                                                    |
|                                                                                                    | www.dell.com/support/linux                                                                                                    |
| Access top solutions, diagnostics, drivers and downloads, and learn more about your computer through videos, manuals and documents. | Your Dell computer is uniquely identified by a Service Tag or Express Service Code. To view relevant support resources for your Dell computer, enter the Service Tag or Express Service Code at www.dell.com/support.  For more information on how to find the Service Tag for your computer, see Locate the Service Tag on your computer. |
| Dell knowledge base articles for a variety of computer concerns                                                                     | <ol> <li>Go to www.dell.com/support.</li> <li>On the menu bar at the top of the Support page, select Support &gt; Knowledge Base.</li> <li>In the Search field on the Knowledge Base page, type the keyword, topic, or model number, and then click or tap the search icon to view the related articles.</li> </ol>                        |

# Contacting Dell

To contact Dell for sales, technical support, or customer service issues, see www.dell.com/contactdell.

- (i) NOTE: Availability varies by country/region and product, and some services may not be available in your country/region.
- NOTE: If you do not have an active Internet connection, you can find contact information about your purchase invoice, packing slip, bill, or Dell product catalog.